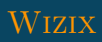

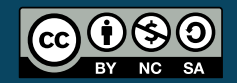

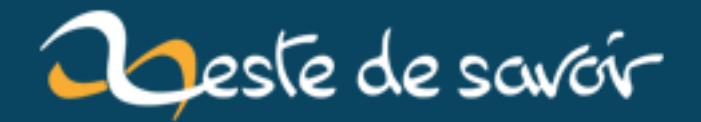

## **Des interfaces graphiques en Python et GTK**

**12 août 2019**

## <span id="page-2-0"></span>**Table des matières**

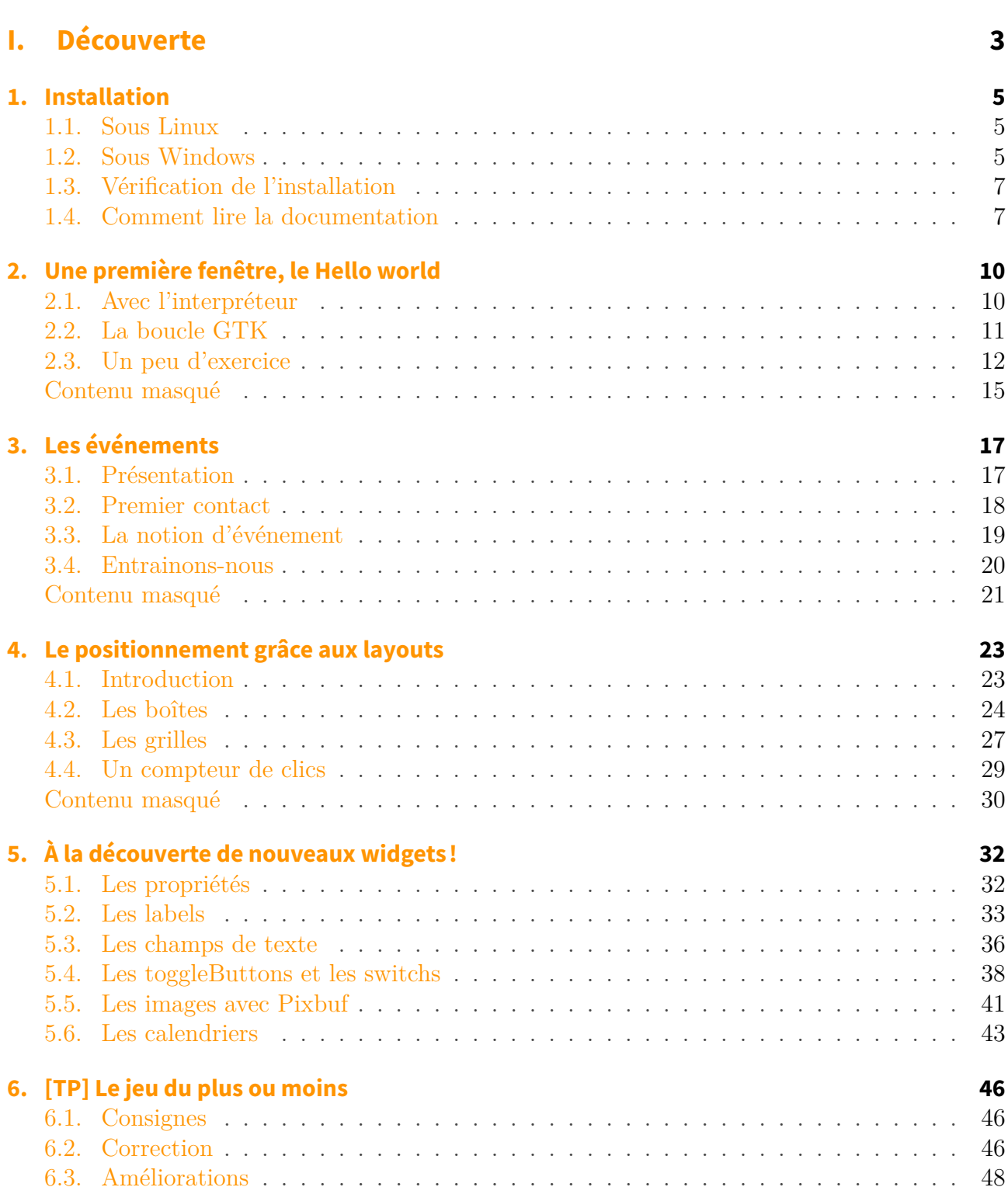

#### **[II. Utilisation avancée](#page-51-0) 50**

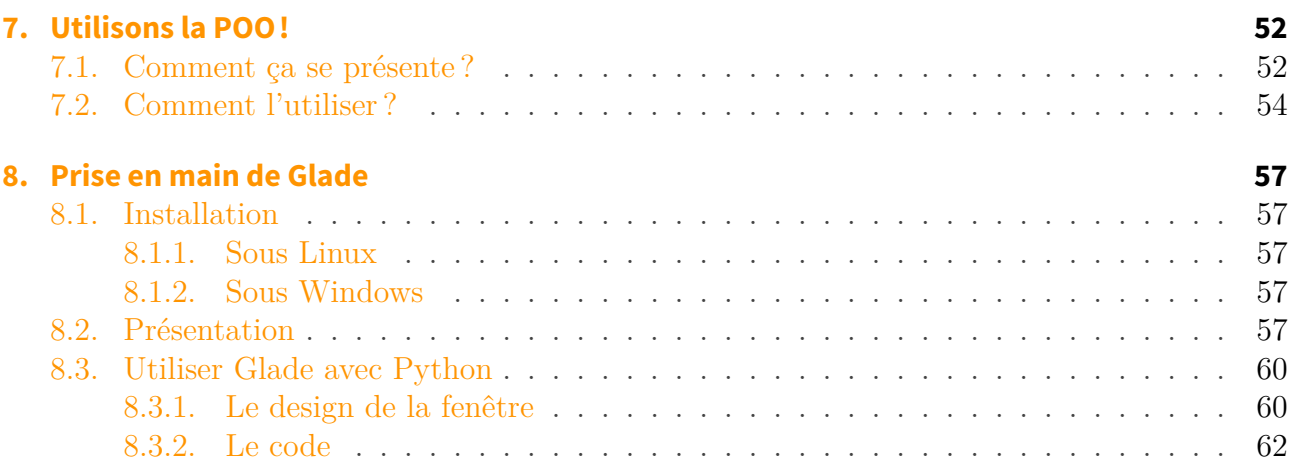

Les interfaces graphiques vous en voyez tout le temps, sans même y penser. En effet, ce sont ces fenêtres avec des boutons, des menus, des champs de texte... Et si vous appreniez comment en faire ? Vous allez voir que ce n'est pas aussi compliqué que ce que vous pouvez le penser, et même si la console permet de faire des choses vraiment très poussé en terme d'interface, un utilisateur lambda sera bien plus à l'aise avec une interface graphique ! Vous êtes prêt à traverser la fenêtre ?

Vous êtes alors le/la bienvenue dans ce cours. Je vais vous montrer comment utiliser [GTK+](http://www.gtk.org/)  $3 \text{ } \mathbb{C}$  $3 \text{ } \mathbb{C}$ , à travers un binding<sup>[1](#page-2-0)</sup> python de [GObject](https://developer.gnome.org/gobject/stable/)  $\mathbb{C}$  sur lequel se base GTK+ 3 (oui c'est un peu compliqué, mais je vous promet que ça fonctionne !), afin de créer votre propre interface graphique.

Pour suivre ce tutoriel, il vous sera évidemment conseillé d'avoir une bonne connaissance de Python. La programmation d'interface graphique apporte son lot de problème que l'on avait pas avec la console. Celle-ci effectuait une suite d'action dans l'ordre définie par vous, le programmeur. Une interface graphique exécute les instructions dans **l'ordre que l'utilisateur choisi**. C'est à vous de penser à tous les cas.

Ça peut paraître effrayant comme ça, mais ne vous inquiétez pas, PyGObject nous simplifie grandement la vie. On commence ?

<sup>1.</sup> Un binding est le portage d'une bibliothèque écrite avec un certain langage vers un nouveau langage. En effet, GObject est écrite en C mais nous allons l'utiliser avec Python.

# <span id="page-4-0"></span>**Première partie**

**Découverte**

Vous apprendrez ici les bases de la programmation événementielle, c'est à dire basé sur des événements. Un clique sur un bouton, un scroll dans une fenêtre, un clique droit dans une zone de texte sont tous des événements.

Mais avant nous verrons comment installer tout ce qu'il vous faut pour commencer. PyGObject (que je raccourcirais parfois par son *petit nom*, Pygi) est multiplate-forme, c'est à dire qu'il fonctionne sans problème sous Linux, Windows et Mac OS X. Je n'ai cependant jamais réussis à l'installer sous cette dernière plate-forme.

## <span id="page-6-0"></span>**1. Installation**

Avant de commencer à créer vos GUI (*Graphical User Interface*), il va falloir installer [PyGObject](https://wiki.gnome.org/action/show/Projects/PyGObject) et ses dépendances. PyGObject est un module Python qui donne l'accès aux développeurs aux bibliothèques basées sur GObject comme, dans le cas qui nous intéresse, GTK+. On va donc pouvoir utiliser GTK+ avec Python !

Voici les dépendances requises pour l'utiliser :

- $-$  GTK+ 3
- Python 3.1 au minimum
- gobject-introspection

### <span id="page-6-1"></span>**1.1. Sous Linux**

On est assez chanceux sous Linux, chez nous c'est hyper simple.

Si vous utilisez une distribution récente, vous avez normalement toutes les dépendances déjà présentes sur votre ordinateur pour commencer à coder. Il ne vous manquera juste qu'un paquet. Installez-le avec :

apt-get

```
sudo apt-get install python3-gi
```
pacman

```
1 sudo pacman -S python-gobject
```
Et voilà !

### <span id="page-6-2"></span>**1.2. Sous Windows**

*Toutes les images de cette partie ont été prises par [WinXaito](https://zestedesavoir.com/membres/voir/WinXaito/)*  $\mathbb{C}$  que je remercie.

On va commencer par télécharger l'installeur. Rendez-vous à [cette adresse](http://sourceforge.net/projects/pygobjectwin32/files/?source=navbar)  $\mathbb{Z}$  et téléchargez la dernière version en date de PyGi. Au moment où j'écris ce tutoriel, l'installeur se nomme *pygi-aio-3.14.0\_rev22-setup.exe*.

Ouvrez-le. Une fenêtre comme celle-ci devrait apparaître :

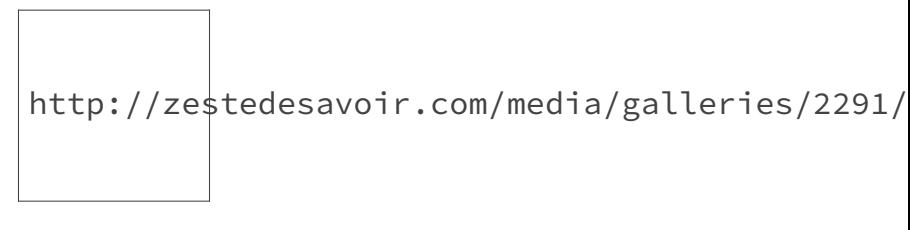

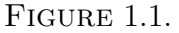

Cliquez sur **Ok** pour continuer. PyGObject vous demande ensuite d'indiquer le chemin de votre installation Python 3.

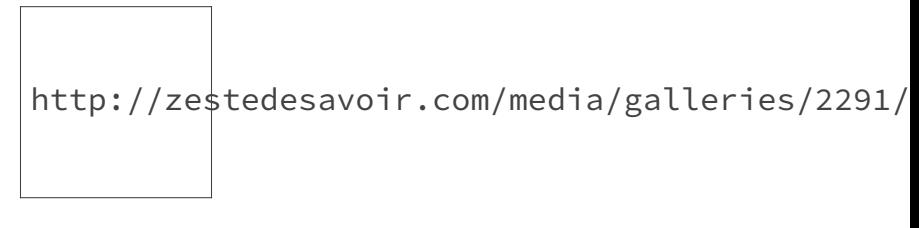

FIGURE 1.2.

Cliquez sur **Add path**. Cette fenêtre fait alors son apparition.

http://zestedesavoir.com/media/galleries/2291/5b9dfe6d-48cb-40aa-9ca9-d880dc5074ee.png.960x960\_q85.png

FIGURE 1.3.

Déplacez-vous dans votre arborescence afin de sélectionner l'emplacement de Python3. Habituellement c'est C :\Python3x. Cliquez ensuite sur **Ok**.

Dans la fenêtre suivante, vérifiez que la case soit bien cochée.

http://zestedesavoir.com/media/galleries/2291/

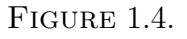

Cliquez sur **Ok**. (Oui oui on a presque terminé, ne vous inquiétez pas ! )

Maintenant vous allez choisir quels paquets vous souhaitez installer. En effet, comme dit dans l'introduction, PyGObject rassemble toute une collection de paquets dont GTK+ 3.

Nous aurons besoin de (ne prêtez pas attention aux numéros de version) :

- Base packages
- $-$  GTK+ 3.14.15
- GtkGLExt 2.99.0git
- GTKSourceView 3.14.4

Sélectionnez-les dans la liste.

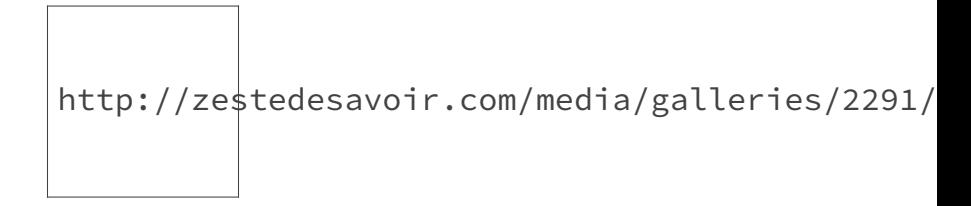

FIGURE 1.5.

Une fois fini, cliquez sur **Ok**. L'installation se termine comme une installation basique. Vous avez enfin fini !

### <span id="page-8-0"></span>**1.3. Vérification de l'installation**

Allez les Windowsiens, on se dépêche ! Les Linuxiens vous attendent depuis des heures !

Bon, c'est bien beau d'avoir tout installé, mais est-ce que ça fonctionne ? Vérifions-le. Ouvrez votre interpréteur Python et importez GTK+ :

```
1 Python 3.4.3 (default, Mar 26 2015, 22:03:40)
2 [GCC 4.9.2] on linux
3 Type "help", "copyright", "credits" or "license" for more
      information.
4
5 >>> from gi.repository import Gtk
6 >>>
```
Si vous avez une erreur, n'hésitez pas à me la signaler avec un post sur le en utilisant les tags *[python]* et *[gtk]*. Vous ne pouvez pas continuer le tutoriel avec.

### <span id="page-8-1"></span>**1.4. Comment lire la documentation**

Je vous promet que vous avez tout intérêt à bien vous entendre avec cette documentation. En effet, vous allez y passer du temps car il est juste impossible de retenir toutes les méthodes offertes par GTK+. Je me dois donc de vous montrer comment la lire : rien de bien compliqué je vous rassure, elle est vraiment très bien faite et complète.

Bien, rendez-vous sur ce lien : [http ://lazka.github.io/pgi-docs/Gtk-3.0/](http://lazka.github.io/pgi-docs/Gtk-3.0/) $\sigma$ . Vous l'aurez compris, c'est de cette documentation que l'on va parler ici.

Descendez la page et arrêtez vous à la section [API](http://lazka.github.io/pgi-docs/Gtk-3.0/#api)  $\mathbb{C}$ . Comme vous pouvez le voir, la documentation se décompose en dix grandes parties :

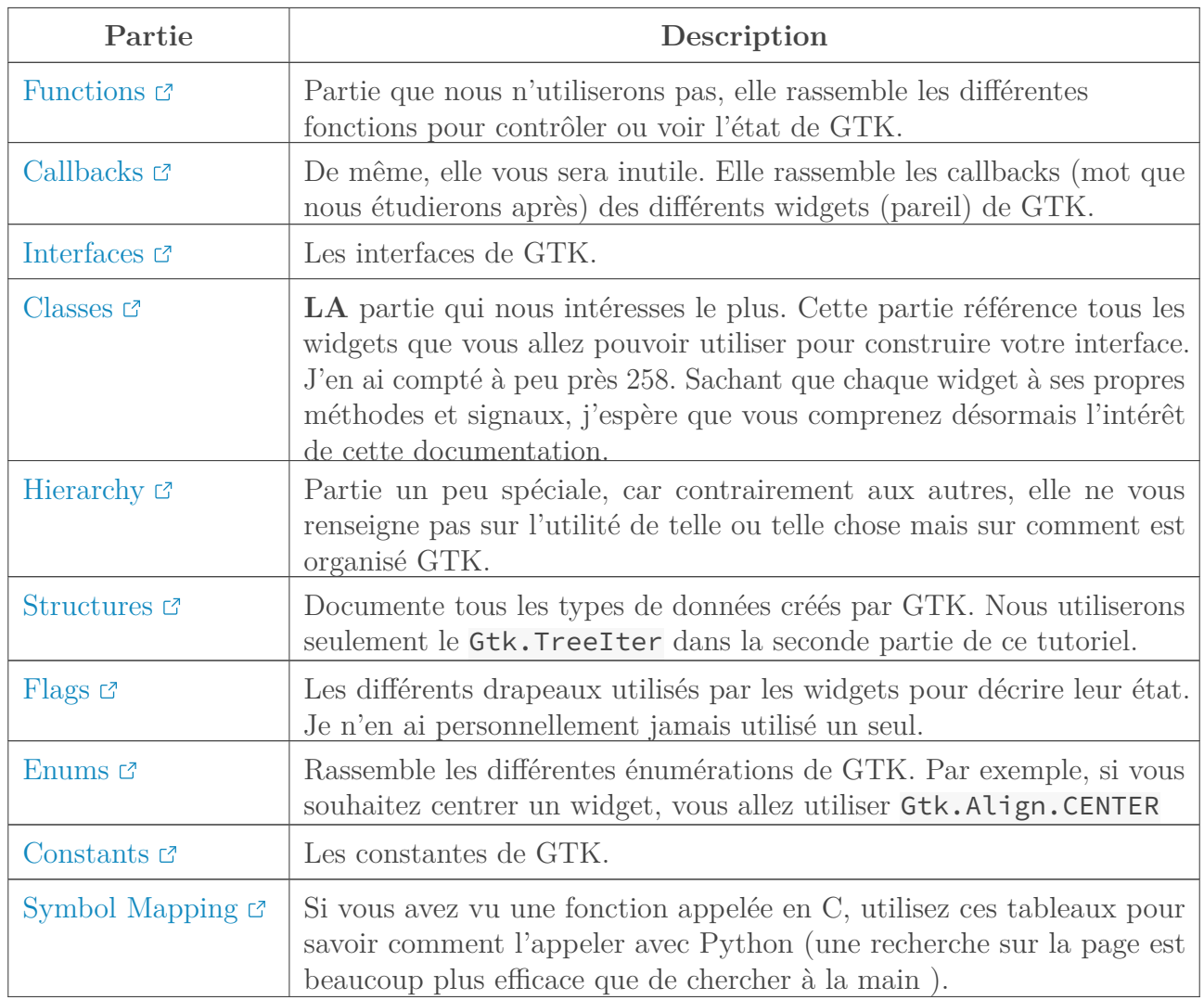

Je vais vous détailler le fonctionnement de la partie *classes*. Tous les widgets sont classés par ordre alphabétique. Je vous laisse trouver la classe Gtk.Button qui permet de créer des boutons. C'est bon, vous y êtes ?

Au tout début de la page, vous avez le droit à l'arbre présentant de quelles classes hérite un bouton. Comme vous pouvez le voir, c'est complexe. Les classes en bleu sont des interfaces tandis que celles en gris peuvent être instanciées.

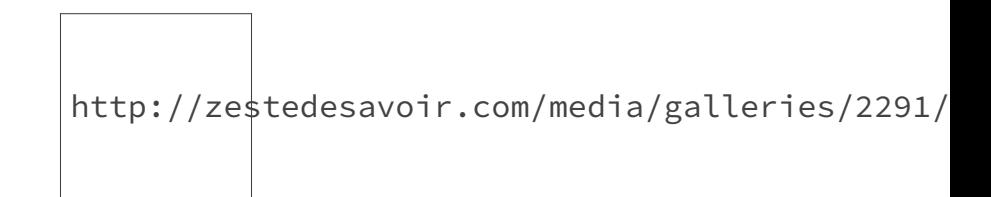

Figure 1.6. – Arbre généalogique d'un bouton de GTK+ 3

Dessous vous avez un exemple et toutes les *subclasses* c'est à dire les classes qui hérites de Gtk.Button. Vous trouvez ensuite une liste complète de toutes les méthodes, cliquez sur une pour voir en détail ce qu'elle fait, ce qu'elle prend comme argument, ce qu'elle retourne.

Viennent ensuite les méthodes virtuelles. C'est grâce à elles que vous allez pouvoir émettre des signaux manuellement (ne vous inquiétez pas si vous ne savez pas de quoi je parle, nous verrons ça dans un prochain chapitre).

Les propriétés du widgets sont en-dessous. Chaque propriété peut être changée soit grâce à une méthode soit manuellement. Par exemple :

```
1 button.set_label('Je suis le texte dans le bouton : un label quoi')
2 \mid # sera équivalent à
3 button.props.label =
       'Je suis le texte dans le bouton : un label quoi'
```
#### Listing 1 – Changement du texte d'un bouton

Je vous conseille cependant de passer par les setteurs/getteurs.

Vous trouverez aussi une section sur les différents signaux que peut émettre un bouton. Puis vient ensuite la description en profondeur de chaque méthode, chaque constructeur, chaque signal... Comme je vous l'ai dit, la documentation est super complète et précise, profitez-en !

*C'bon* vous êtes fin prêt ! Vous allez pouvoir réaliser votre toute première fenêtre. Si ce n'est pas excitant ca!

## <span id="page-11-0"></span>**2. Une première fenêtre, le Hello world**

L'heure est arrivée. Nous allons faire notre première fenêtre. Voici à quoi elle va ressembler :

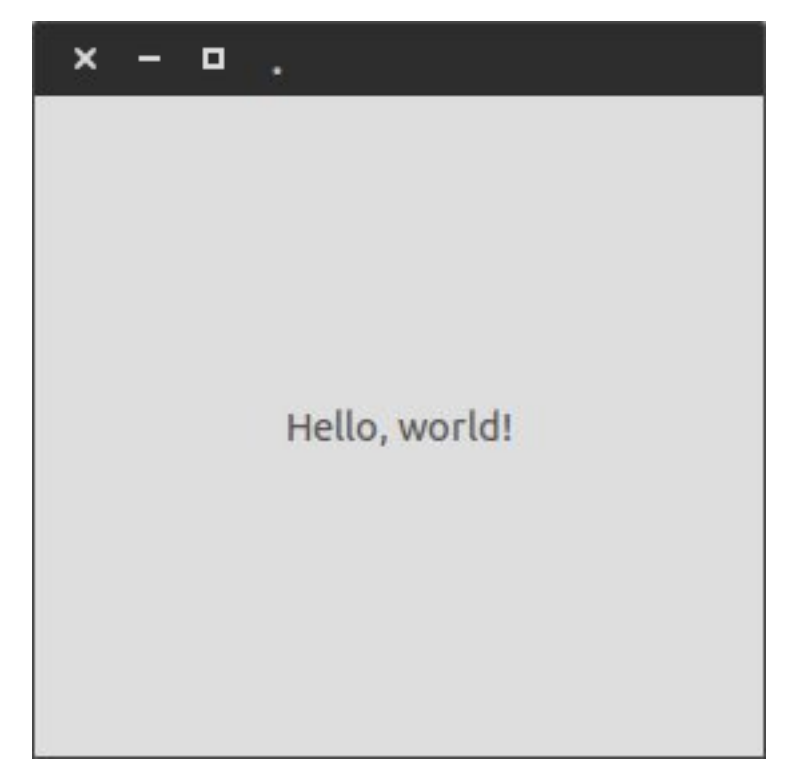

Figure 2.1. – Votre toute première fenêtre GTK+ 3 et Python3

Oui, okay elle est assez simpliste et je vois déjà vos airs déçu ! Mais ne vous en faites pas, les choses vont rapidement devenir intéressantes. On commence ?

### <span id="page-11-1"></span>**2.1. Avec l'interpréteur**

Bien, ouvrez votre interpréteur Python3 et importez-y Gtk de GObject :

```
1 Python 3.4.3 (default, Mar 26 2015, 22:03:40)
2 [GCC 4.9.2] on linux
3 Type "help", "copyright", "credits" or "license" for more
      information.
4 >>> from gi.repository import Gtk
5 >>
```
Nous allons commencer par créer une fenêtre qui va contenir nos widgets.

Un widget est un élément graphique. Cela peut être un bouton, une liste déroulante, un label (un texte), une image... Et même une fenêtre ! Pour en créer une, entrez ce qui suit :

```
1 >>> window = Gtk.Window()
```
Notre objet window est désormais une fenêtre GTK. Mais celle-ci est terriblement vide et ennuyante.

Remplissons-la un peu avec un label :

```
1 \rightarrow \rightarrow label = Gtk.Label('Hello, world !')
2 \rightarrow \rightarrow window.add(label)
```
Enfin, et le plus important pour vous j'imagine, affichons notre fenêtre :

```
1 \rightarrow \rightarrow window.show_all()
2 \rightarrow \rightarrow Gtk.main()
```
Sous vos yeux ébahis s'affiche une minuscule fenêtre. Approchez-vous d'un bord pour l'agrandir. Pour la fermer, cliquez sur la croix, comme une fenêtre normale. Cependant vous devrez fermer votre interpréteur Python avec un  $\text{Ctrl} + z$ .

### <span id="page-12-0"></span>**2.2. La boucle GTK**

J'aimerais revenir sur l'instruction Gtk.main().

Une interface graphique est *simplement* une boucle géante qui attend patiemment que l'utilisateur fasse quelque chose. Gtk.main() lance cette boucle. Tant que celle-ci est lancée, votre programme tourne toujours.

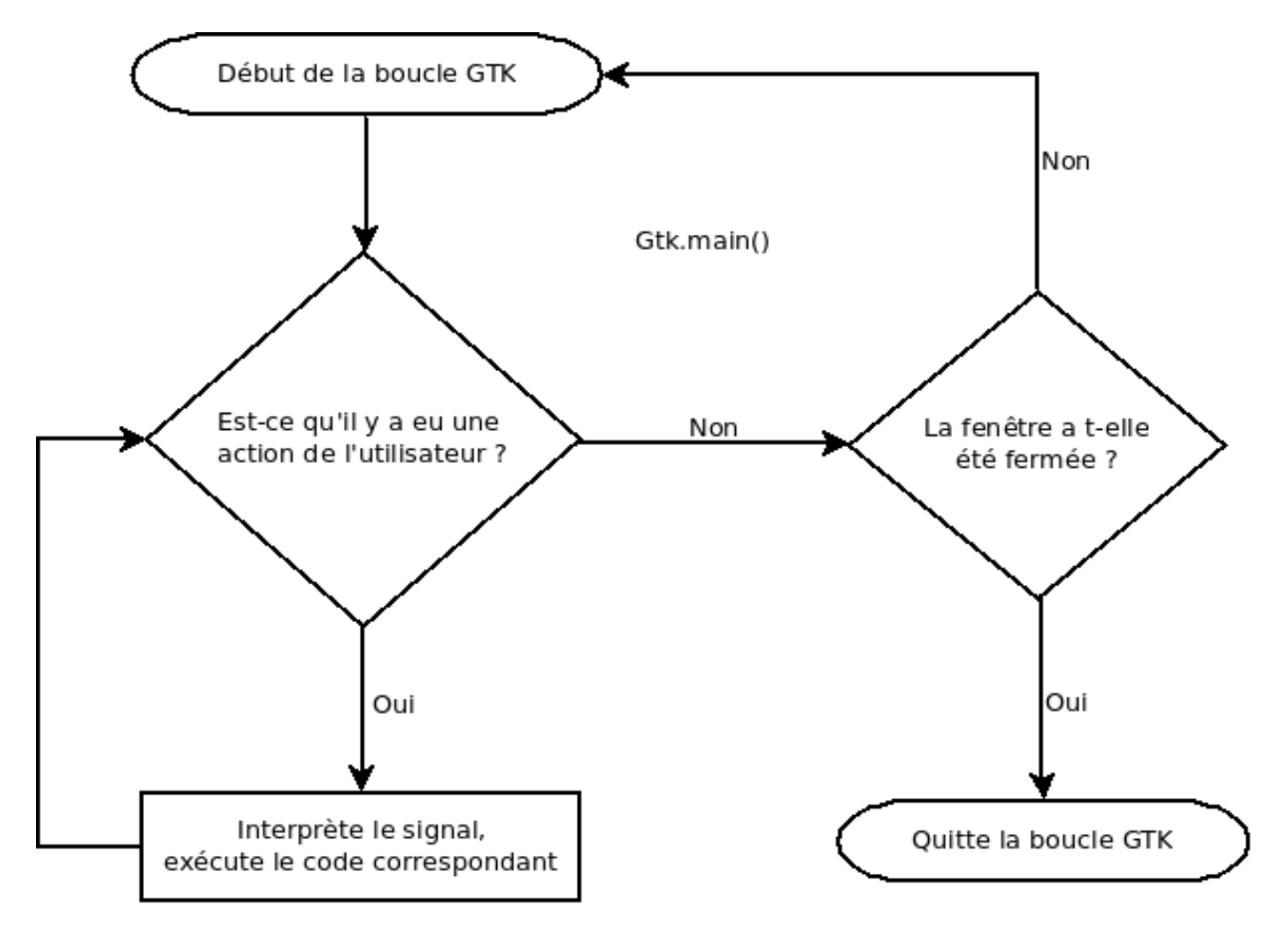

Figure 2.2. – Diagramme de la boucle Gtk.main

C'est pour ça que l'on a dû forcer l'interpréteur à se fermer, on n'a jamais indiqué à GTK+ de sortir de cette boucle.

Pour fermer cette boucle, nous devons utiliser la méthode Gtk.main quit(). Cependant, nous souhaitons appeler cette méthode seulement quand on ferme la fenêtre, c'est à dire quand on la supprime.

Nous allons donc devoir utiliser les événements, comme ceci :

```
1 >>> window.connect('delete-event', Gtk.main_quit)
```
Ici, nous indiquons que quand l'événement delete-event est appelé, en supprimant la fenêtre par exemple, on appelle la méthode main\_quit de GTK.

Je vous expliquerais plus en détail dans le prochain chapitre comment utiliser ces événements et leur fonctionnement.

Un peu d'exercice, ça vous tente ?

### <span id="page-13-0"></span>**2.3. Un peu d'exercice**

Tout d'abord, voici ce que donne notre *Hello world* dans un fichier hello\_world.py :

```
1 #!/usr/bin/env python3
2 \mid # \text{ coding: utf-8}3
4 from gi.repository import Gtk
5
6 # On crée notre fenêtre principale
7 window = Gtk.Window()
8
9 \mid # On crée également un label pour notre window
10 |label = Gtk.Label('Hello, world!')
11
12 \# On l'ajoute à la fenêtre
13 window.add(label)
14
15 # On indique que le si la fenêtre est supprimée, la boucle
       principale s'arrête
16 window.connect('delete-event', Gtk.main_quit)
17
18 # On affiche toute notre fenêtre
19 window.show_all()
20 # Et on lance la boucle principale
21 | Gtk.main()
```
Nous obtenions ce résultat :

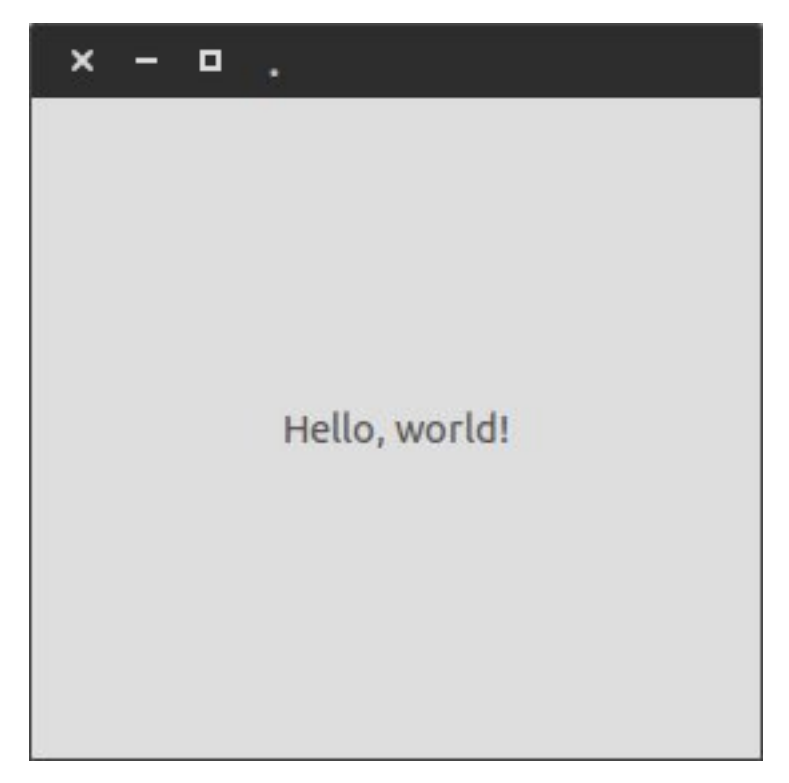

Figure 2.3. – La fenêtre Hello World

Voici donc quelques défis que je vous ai concocté :

— Créez une fenêtre qui afficherait Bonjour les zesteux!.

- Assignez un titre à votre fenêtre.
- Créez une fenêtre qui aurait un bouton avec comme texte Bonjour les zesteux!. Bien sûr, ce bouton ne fait rien pour le moment.

?

Mais comment je fais pour réaliser ces deux derniers défis ? Tu ne nous as jamais montré comment faire ça !

Héhé, justement, c'est là tout le vice de mes défis. Si vous êtes là, c'est que vous êtes habitué de Python et que vous savez chercher dans une documentation. Voilà le [lien de celle de PyGObject](http://lazka.github.io/pgi-docs/Gtk-3.0/classes.html) [.](http://lazka.github.io/pgi-docs/Gtk-3.0/classes.html) Mon objectif est que soyez capable de vous débrouiller en autonomie en vous laissant chercher tout seul. C'est le meilleur moyen d'apprendre surtout que lorsque l'on crée des GUI, on passe notre temps à faire des aller-retours entre notre code et celle-ci.

Voici les solutions de ces trois défis. Je vous serais reconnaissant d'essayer avant de regarder les solutions.

<span id="page-15-0"></span>Créer une fenêtre qui afficherait Bonjour les zesteux!. Ce premier défi était très simple, j'espère que vous l'avez réussi.

[Contenu masqué n°1](#page-16-1)

<span id="page-15-1"></span>C'est à partir de là que ça se complique. Assigner un titre à notre fenêtre :

[Contenu masqué n°2](#page-16-2)

La réponse se trouvait [ici](http://lazka.github.io/pgi-docs/Gtk-3.0/classes/Window.html#methods)  $\sigma$ , il fallait fouiller dans la liste jusqu'à trouver la méthode set\_title().

<span id="page-15-2"></span>Et enfin, créer une fenêtre qui aurait un bouton avec comme texte Bonjour les zesteux! :

[Contenu masqué n°3](#page-17-0)

Encore une fois, il fallait chercher dans la documentation une classe qui permettrait de créer un bouton. En toute logique, la classe Gtk.Button correspondait exactement à ce que l'on voulait.

La suite ? Comme promis, les événements.

J'espère que tout c'est bien passé et que mes petits défis n'auront pas été trop douloureux. Ceux des chapitres suivants vont être bien plus simple maintenant que vous savez vous servir de la documentation.

### <span id="page-16-0"></span>**Contenu masqué**

### <span id="page-16-1"></span>**Contenu masqué n°1**

```
1 \mid #!/usr/bin/env python3
 2 \mid # \text{ coding: utf-8}3
4 from gi.repository import Gtk
 5
6 window = Gtk.Window()
7
8 label = Gtk.Label('Bonjour les zesteux!')
9 | window.add(label)
10
11 window.connect('delete-event', Gtk.main_quit)
12
13 window.show_all()
14 | Gtk.main()
```
[Retourner au texte.](#page-15-0)

### **Contenu masqué n°2**

```
1 #!/usr/bin/env python3
2 \mid # \text{ coding: utf-8}3
4 from gi.repository import Gtk
5
6 \text{ window} = \text{Gtk.Window}()7 window.set_title('Un hello world') # Fallait la trouver dans la
       doc celle-ci :p
8
9 label = Gtk.Label('Bonjour les zesteux!')
10 window.add(label)
11
12 window.connect('delete-event', Gtk.main_quit)
13
14 window.show_all()
15 Gtk.main()
```
[Retourner au texte.](#page-15-1)

### <span id="page-17-0"></span>**Contenu masqué n°3**

```
1 \mid #!/usr/bin/env python3
2 \mid # \text{ coding: utf-8}3
4 from gi.repository import Gtk
5
6 \text{ window} = \text{Gtk.Window()}7 window.set_title('Un hello world')
8
9 button = Gtk.Button(label='Bonjour les zesteux!')
10 window.add(button)
11
12 window.connect('delete-event', Gtk.main_quit)
13
14 window.show_all()
15 Gtk.main()
```
[Retourner au texte.](#page-15-2)

## <span id="page-18-0"></span>**3. Les événements**

Les événements sont un concept fondamental qu'il vous sera important de bien comprendre. Ce n'est pas compliqué, vous allez voir. On retrouve ce concept dans les autres bibliothèques graphiques comme Qt ou TKinter.

Nous apprendrons également comment faire un bouton et l'utiliser. Ce chapitre est donc fondamental, prenez votre temps pour le lire !

### <span id="page-18-1"></span>**3.1. Présentation**

Les événements, je vous le dis tout de suite, vous allez en manger ! Matin, midi et soir en n'omettant pas le goûter bien sûr.

Nous allons découvrir ensemble la programmation événementielle. C'est-à-dire que nous allons réagir aux actions de l'utilisateur. Un clique sur un bouton, la validation d'une zone de texte, etc. Ce sont des événements ! Vous imaginez bien que sans ça, votre programme serait d'un ennui... Toute la puissance de l'interface graphique se trouve là-dedans.

Vos programmes ne suivront désormais plus du tout le même plan. Je m'explique :

- Avant, vos programmes étaient dits linéaires : votre code s'exécutait dans l'ordre où vous l'aviez écrit (du haut vers le bas), vous étiez d'ailleurs assez limités par cette contrainte. De plus, l'utilisateur n'avait aucune liberté, il ne pouvait rien faire d'autre que ce que vous lui proposiez.
- Maintenant, c'est une toute autre façon de penser. Dans votre programme, vous définissez votre interface, les boutons et tout ça, on lance le tout, puis on passe la main à l'utilisateur. C'est lui qui choisi ce qu'il fait, quand, et comment.

Cette méthode de programmation est dite événementielle, elle suit le principe action  $\rightarrow$  réaction.

L'objectif du jour est de savoir faire réagir notre application à la réception de ces **signaux**. Le principe des signaux est vraiment simple : lorsque l'utilisateur utilise votre **widget**, celui-ci annonce a qui veut entendre ce que vous lui avez fait, c'est ce que l'on appelle *un signal* (qui sera différent pour chaque action que le widget gère).

GTK s'occupe de tout, donc la partie technique ne nous regarde pas. Cependant il faut bien comprendre comment ça fonctionne.

Il n'y a qu'une seule chose à faire. On va utiliser une fonction qui dira à GTK :

- De quel widget on veut traiter un événement.
- Le signal (l'événement) que l'on veut traiter.
- Le nom d'une fonction (faite par vous), à appeler lorsque cet événement survient. Ce type de fonction est appelé fonction *callback*.
- $\dot{\mathbf{z}}$

Cette partie n'a pas été écrite par ma propre plume. Elle se trouve originellement sur [OpenClassroom](https://openclassrooms.com/courses/creez-une-interface-avec-gtk/gestion-des-evenements-les-signaux) et est publiée sous la licence CC-BY−SA. Je pense que je n'aurais pas pu vous expliquer aussi bien le concept des événements qu'eux.

En gros, on peut résumer avec un petit schéma :

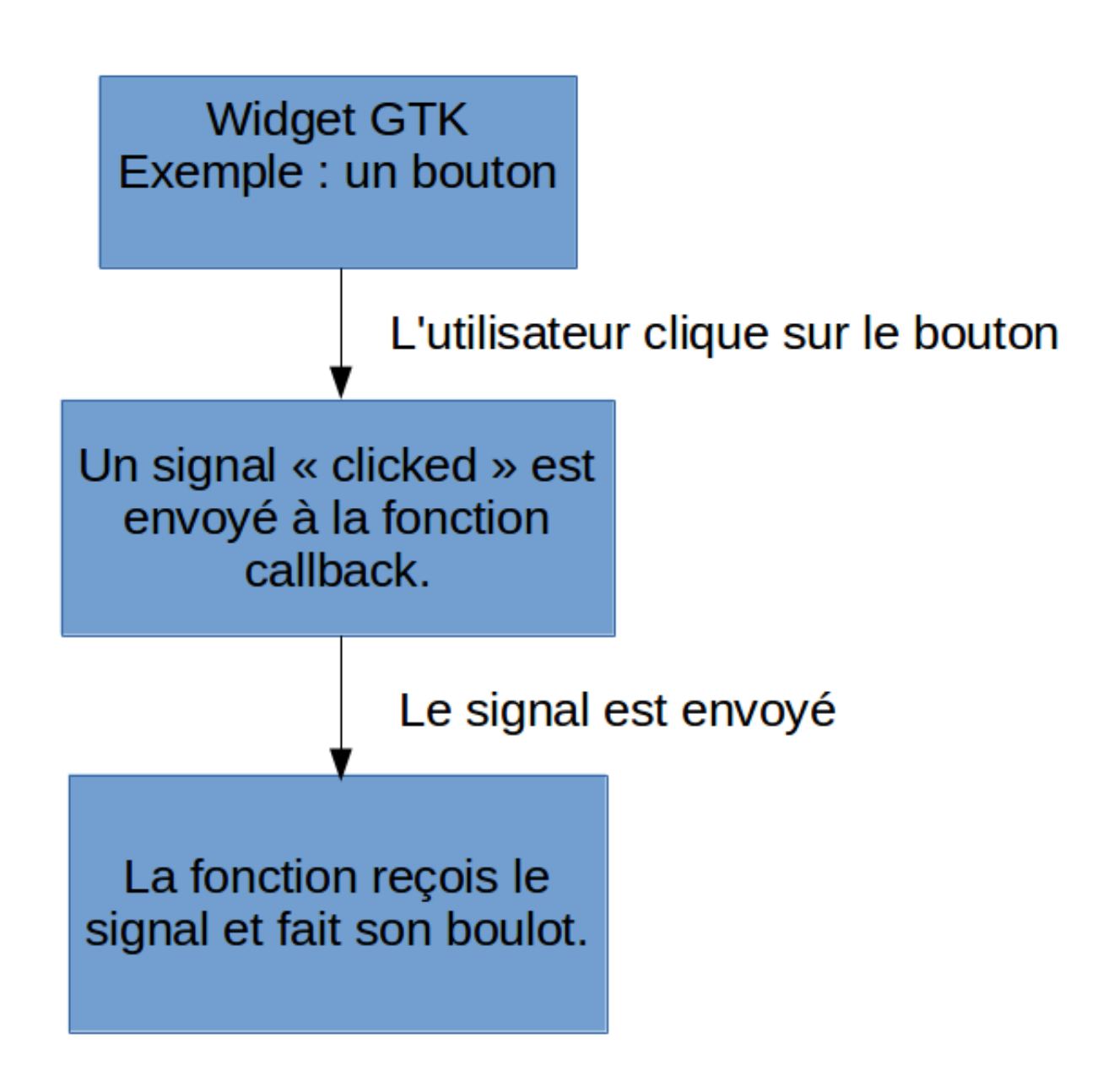

Figure 3.1. – La vie d'un événement

### <span id="page-19-0"></span>**3.2. Premier contact**

Reprenons notre fenêtre avec le bouton que vous avez (normalement ) réalisée dans le chapitre précédant :

```
1 #!/usr/bin/env python3
2 \mid # \text{ coding: utf-8}3
4 from gi.repository import Gtk
```

```
5
6 \text{ window} = \text{Gtk.Window}()7 window.set_title('Un hello world')
8
9 button = Gtk.Button(label='Dire bonjour') # Je modifie juste le
       label du bouton
10 window.add(button)
11
12 window.connect('delete-event', Gtk.main_quit)
13
14 window.show_all()
15 Gtk.main()
```
Ce que je voudrais, c'est que quand je clique sur le bouton, la fenêtre me dise bonjour. Vous l'aurez deviné, il va falloir utiliser les événements. Voici ce que ça donne :

```
1 #!/usr/bin/env python3
2 \mid # \text{ coding: utf-8}3
4 from gi.repository import Gtk
5
6 \mid # On créer une fonction toute simple
7 def say_hello(button):
8 | ''' Fonctions qui dit bonjour quand on clique sur le bouton '''
9 print('Bonjour les zesteux !')
10
11 window = Gtk.Window()
12 window.set_title('Un hello world')
13
14 button = Gtk.Button(label='Dire bonjour') # Je modifie juste le
       label du bouton
15 window.add(button)
16
17 \# On connecte ce bouton à la fonction
18 button.connect('clicked', say_hello)
19
20 window.connect('delete-event', Gtk.main quit)
21
22 window.show all()
23 | Gtk.main()
```
Normalement c'est là que vous me posez toutes vos questions. Bon là ça va être un peu compliqué. Je vais quand même essayer de répondre aux questions que vous pourriez vous poser.

### <span id="page-20-0"></span>**3.3. La notion d'événement**

Nous allons nous intéresser à cette ligne : button.connect('clicked', say\_hello). Dans GTK, chaque widget possède une méthode connect. Voici sa syntaxe :

```
1 handler_id = widget.connect('event', callback, data)
```
L'objet widget représente n'importe quel widget de GTK. Pour nous, ce sera un bouton. Cette méthode prend deux arguments obligatoires et un facultatif. Le premier est le nom le l'événement. Par exemple, si vous utilisez un bouton, vous voulez qu'un signal soit émis quand l'utilisateur clique dessus, vous allez utiliser 'clicked'. Chaque widget a ses propres événements.

Le second est la fonction dite *callback*. C'est à dire que vous allez passer en argument une fonction qui va réagir au signal. Le widget est automatiquement passé en argument.

Pour finir, vous allez mettre en dernier argument les arguments que vous souhaitez passer à votre fonction callback. Nous étudierons ce cas plus tard, ne vous inquiétez pas.

La fonction connect retourne un nombre qui identifie cette connexion. Celui-ci peut être utile si vous avez besoin de déconnecter le widget de cet événement ou de lui attribuer un autre callback.

Reprenons notre ligne qui va tout à coup vous paraître bien plus simple :

```
1 button.connect('clicked', say_hello)
```
Nous demandons à GTK+ de connecter notre button à la fonction callback say\_hello quand l'événement 'clicked' est émis.

### <span id="page-21-0"></span>**3.4. Entrainons-nous**

Quoi ? Vous pensiez réellement que j'allais vous laisser tranquille cette fois ? Certainement pas !

Les événements étant un concept phare de GTK+, je vous conseille vraiment de réaliser ces petits défis (sans tricher bien sûr). Ce que je vous propose :

- Un bouton qui change de label quand on clique dessus
- Un bouton qui quitte le programme
- Un bouton qui créerait une nouvelle fenêtre contenant un autre bouton qui ferme tout (plus difficile celui-ci !)

Allez, à vos éditeurs !

<span id="page-21-1"></span>Pour le premier défi, vous avez sûrement utilisé la documentation afin de savoir comment changer le label d'un bouton. Voici ma solution :

[Contenu masqué n°4](#page-22-1)

<span id="page-21-2"></span>Pour ce second défi, la réponse n'a pas dû être bien longue à trouver puisqu'elle se trouvait déjà dans votre code. Voici ma solution :

[Contenu masqué n°5](#page-22-2)

<span id="page-21-3"></span>Enfin, ce dernier défi a dû vous demander un peu plus de réflexion. Voici ce que je vous propose :

```
Contenu masqué n°6
```
Vous voilà capable de créer des fenêtres qui réagissent à votre utilisateur ! Mais au fait... Celle-ci ne se compose que d'un seul widget non ? C'est un peu nul.

Donc le prochain chapitre sera consacré aux layouts ! Vous allez pouvoir mettre autant de widgets que vous voudrez dans vos fenêtres grâce à eux.

### <span id="page-22-0"></span>**Contenu masqué**

#### <span id="page-22-1"></span>**Contenu masqué n°4**

```
1 from gi.repository import Gtk
2
3
4 def on_button_clicked(button):
5 ''' Change le label du bouton '''
6 button.set_label('Pouet!')
7
8 \midwindow = Gtk.Window()
9
10 button = Gtk.Button(label='Chiche de cliquer ?')
11 window.add(button)
12
13 button.connect('clicked', on_button_clicked)
14 window.connect('delete-event', Gtk.main_quit)
15
16 window.show_all()
17 |Gtk.main()
```
[Retourner au texte.](#page-21-1)

#### <span id="page-22-2"></span>**Contenu masqué n°5**

```
1 from gi.repository import Gtk
2
3
4 window = Gtk.Window()
5
6 button = Gtk.Button(label='Chiche de cliquer ?')
7 window.add(button)
8
9 button.connect('clicked', Gtk.main quit)
10 window.connect('delete-event', Gtk.main_quit)
```

```
\boxed{11}12 window.show_all()
13 Gtk.main()
```
#### [Retourner au texte.](#page-21-2)

### **Contenu masqué n°6**

<span id="page-23-0"></span>![](_page_23_Picture_184.jpeg)

[Retourner au texte.](#page-21-3)

## <span id="page-24-0"></span>**4. Le positionnement grâce aux layouts**

Il est temps de complexifier un peu nos fenêtres. Car un widget c'est bien mais... Ça pourrait être mieux ! Mais pour en ajouter, il va nous falloir étudier les layouts.

Le positionnement, c'est toute une science. On peut facilement se perdre dans la multitude des options proposées. C'est pour ça que l'on va utiliser un constructeur d'interface, Glade, dans quelques chapitres pour nous simplifier la vie. Mais pour le moment, nous allons tout faire à la main (et je sais que vous aimez ça ! ).

### <span id="page-24-1"></span>**4.1. Introduction**

La plupart des bibliothèques GUI requièrent de vous de placer précisément vos widgets dans une fenêtre, en utilisant le positionnement absolu ou relatif, GTK+ vous propose une approche du problème différente. Plutôt que de préciser la taille et la position d'un widget, vous allez les organiser en ligne ou en colonne par rapport aux autres. Vous pourrez évidemment forcer un widget de prendre la taille que vous souhaitez si vous en avez réellement le besoin, mais GTK+ n'a pas été pensé pour ça. Pour ce positionnement, nous allons utiliser des conteneurs.

De ce placement *intelligent* s'en résulte quelques propriétés :

- La taille de votre widget sera déterminée par la taille de son contenu. Une taille minimale pourra être spécifiée.
- Un widget occupera le maximum de place qu'il pourra. Il *remplira* l'espace qui lui est fournit.
- La largeur et la hauteur d'une ligne ou d'une colonne d'un conteneur sera définie à partir du plus large/haut widget qu'il contient.
- La taille de votre fenêtre sera automatiquement calculée en fonction de la taille des widgets qu'elle contient.

Ça peut paraître restrictif et compliqué comme ça, mais en fait c'est un fonctionnement vraiment logique.

Il faut aussi savoir qu'un conteneur est un widget. Ça signifie que l'on peut mettre un conteneur dans un conteneur sans aucun problème. Et c'est là que résulte toute la puissance de ce système.

*Un grand pouvoir implique de grandes responsabilités.* En effet, les widgets sont un système vraiment efficace. Cependant, si vous souhaitez les emboîter, votre architecture risque de devenir très complexe et vous allez vous perdre. Je vous conseil donc deux solutions :

— Dessiner sur une feuille votre application afin d'avoir un modèle

— Attendre patiemment la partie de ce tutoriel à propos de Glade

Nous allons utiliser deux types de conteneurs, les autres étant spécifiques à certaines utilisations. Le type Gtk.Box et le type Gtk.Grid.

### <span id="page-25-0"></span>**4.2. Les boîtes**

Le type Gtk.Box est sûrement le conteneur le plus simple qu'il soit. Il vous permet de de créer des lignes ou des colonnes de widgets. Un Gtk.Box équivaut à une ligne ou une colonne. Voyez l'exemple ci-dessous :

```
1 from gi.repository import Gtk
2
3
4 # On créer notre fenêtre, comme d'habitude
5 \midwindow = Gtk.Window()
6 window.set_border_width(10) # Je met une bordure pour que ce soit
       visuellement plus joli
7 window.connect('delete-event', Gtk.main_quit)
8
9 \mid # On créer un conteneur de type Gtk.Box()
10 box = Gtk.Box(spacing=6) # L'argument "spacing" équivaut à
       l'écartement entre les widgets
11
12 # On créer deux boutons totalement bidons
13 button_1 = Gtk.Button(label='Je suis le bouton n°1')
14 button_2 = Gtk.Button(label='Je suis le bouton n°2')
15
16 # Et le plus important, on "pack" les boutons dans notre box
17 \# c'est-à-dire qu'on les ajoute dedans
18 \mid # Le bouton 1 :
19 box.pack_start(button_1, True, True, 0)
20 # Le bouton 2 :
21 box.pack_start(button_2, True, True, 0)
22
23 # Et enfin on ajoute ce conteneur à notre fenêtre
24 window.add(box)
25
26 window.show_all()
27 Gtk.main()
```
Voici le résultat :

![](_page_26_Picture_1.jpeg)

#### FIGURE 4.1.

Ici, pas mal de nouveauté. Tout d'abord, je créer mon conteneur avec :

```
1 box = Gtk.Box(spacing=6)
```
box utilise le type par défaut de conteneur, c'est à dire qu'il sera horizontal. De plus, tous ces enfants seront espacés de 6 pixels, mais attention, juste à droite et à gauche ! Comme le conteneur est horizontal, l'espacement se fait horizontalement. L'inverse se produit quand le conteneur est vertical.

Je créer ensuite mes deux boutons en leur assignant un label, rien de nouveau pour vous (du moins, je l'espère ).

L'action que je fais ensuite s'appelle *packer*. C'est à dire que j'ajoute, j'assigne mes boutons à mon conteneur. *Je pack mes boutons.* Pour ça, j'utilise la méthode Gtk.Box.pack\_start() :

```
1 \# Le bouton 1 :
2 box.pack_start(button_1, True, True, 0)
3 \mid # Le bouton 2 :
4 box.pack_start(button_2, True, True, 0)
```
Cette méthode ajoute, de gauche à droite, vos widgets. Elle prend 4 arguments, tous obligatoires. Le premier est simplement le widget à ajouter. Un bouton, une image, un autre conteneur... Tout ce que vous voulez qui soit un widget.

Le deuxième est booléen. Il permet que si plus d'espace est disponible, d'autoriser votre conteneur à diviser cet espace en part égale pour chaque widget. Par exemple, si j'agrandis la fenêtre, plus d'espace sera disponible, donc nous verrons le widget *s'agrandir*. Si cet argument est sur False, alors cette *case* ne sera pas agrandie. Essayer d'agrandir la fenêtre avec cette valeur à False. Pour les plus flemmards d'entre vous, petite démonstration avec un gif :

i

http://img11.hostingpics.net/pics/740157Premir

Figure 4.2. – Le bouton 1 a son redimensionnement réglé sur False tandis que celui du bouton 2 est réglé sur True

Nous travaillons dans un conteneur horizontal, cette propriété n'affecte que l'axe horizontal. Il est donc parfaitement normal que le widget voit sa hauteur modifiée.

Le troisième argument y ressemble un peu. C'est encore un booléen sauf que là l'espace disponible pour le widget va s'agrandir sans que celui-ci (le widget) ne cherche à le remplir. Pour bien comprendre, il vous faut absolument tester par vous même et tant pis pour les plus flemmards, pas de gif cette fois. Il faut, en tout logique, que le second argument soit sur vrai (pour autoriser la box à agrandir la case mais pour interdire le widget à remplir cette case).

Et enfin, le dernier argument est un entier. Il correspond à la taille des marges à gauche et à droite de ce widget. Il faut que cette taille soit supérieur à l'espacement entre les widgets pour en voir les effets.

Sachez qu'il existe la même méthode mais qui ajoute les widgets de droite à gauche, Gtk.Box.pack end().

Ici nous avions un conteneur horizontal. Je vous présente le même, mais vertical :

![](_page_27_Figure_8.jpeg)

FIGURE 4.3.

Et voici comment faire :

```
1 box = Gtk.Box(orientation=Gtk.Orientation.VERTICAL, spacing=6)
```
Par défaut c'est horizontal, mais si pour une raison que je ne connais pas, vous avez besoin de le préciser :

```
1 box = Gtk.Box(orientation=Gtk.Orientation.HORIZONTAL, spacing=6)
```
Et voilà, vous savez tout à propos des conteneurs de type boîte. Nous allons voir le conteneur de type Grille, qui est plus simple à comprendre je trouve et beaucoup plus complet. Par contre, je le trouve moins *précis*.

### <span id="page-28-0"></span>**4.3. Les grilles**

Les grilles seront sûrement un des widgets que vous utiliserez le plus au début. En effet, elles sont plus simple à manipuler et permettent beaucoup plus de chose. Seulement, au moment ou vous commencerez à faire des fenêtre avec beaucoup de widgets vous découvrirez leur principal défaut.

Voyez les grilles comme un tableau de LibreOffice Calc ou Excel. C'est à dire des cases qui appartiennent à des lignes et des colonnes. Vous allez attacher vos widgets à ces cases et vous allez pouvoir leur indiquer de prendre 3 case de large, 6 cases de haut si vous voulez. Voici un exemple d'utilisation des grilles :

```
1 #!/usr/bin/env python3
2 \mid # \text{ coding: utf-8}3
4 from gi.repository import Gtk
5
6 \text{ window} = \text{Gtk.Window}()7
8 window.set_title('Demo des grilles')
9 window.set_border_width(10)
10
11 window.connect('delete-event', Gtk.main_quit)
12
13 grid = Gtk.Grid()
14
15 button 1 = Gtk.Button(label='Je suis le bouton n°1')
16 button_2 = Gtk.Button(label='Je suis le bouton n°2')
17 button_3 = Gtk.Button(label='Je suis le bouton n°3')
18 button_4 = Gtk.Button(label='Je suis le bouton n°4')
19 button_5 = Gtk.Button(label='Je suis le bouton n°5')
20
21 grid.attach(button_1, 0, 0, 3, 1) # Le bouton_1 se trouve en
       (0;0), prend 3 cases de large et une de haut
22 grid.attach(button_2, 0, 1, 1, 3) # Le bouton_2 se trouve en
       (0;1), prend une case de large et 3 de haut
23 grid.attach(button_4, 1, 1, 1, 1) # Le bouton_4 se trouve en
       (1;1), prend une case de large et une de haut
24 grid.attach(button_3, 2, 1, 1, 1) # Le bouton_3 se trouve en
       (2;1), prend une case de large et une de haut
25 grid.attach(button_5, 1, 3, 2, 1) # Le bouton_5 se trouve en
       (1;3), prend 2 cases de large et une de haut
26
27 window.add(grid)
28
```

```
29 window.show_all()
30 Gtk.main()
```
Et le résultat en image :

![](_page_29_Picture_3.jpeg)

#### FIGURE 4.4

Premièrement, il faut créer la grille :

 $grid = Gtk.Grid()$ 

Rien de nouveau. Ce qui change, c'est comment vous allez attacher vos widgets à cette grille. En effet, on ne *pack* pas ses widgets, on les *attache*.

grid.attach(widget, x, y, size\_x, size\_y)

La méthode Gtk.Grid.attach() prend 5 arguments obligatoires. Le premier est le widget que vous souhaitez ajouter. Le second et le troisième sont les coordonnées de ce widget. Respectivement, les abscisses et les ordonnées.

http://zestedesavoir.com/media/galleries/2291/

Figure 4.5. – Coordonnées d'une Gtk.Grid

Les deux derniers,  $x$ \_size et y\_size représentent le nombre de case que votre widget prendra. Faite attention de ne pas mettre cette valeur à 0 sinon votre widget n'apparaîtra pas et vous aurez un avertissement :

1 Gtk-CRITICAL \*\*: gtk\_grid\_attach: assertion 'height > 0' failed

De plus, faite aussi attention à ce que vous ne recouvriez pas les autres widgets. Je pense que le meilleur moyen de maîtriser ce conteneur est de pratiquer, non ?

Mais avant de vous laisser vous débrouiller, j'aimerais vous présentez quatre nouvelles méthodes.

Tout d'abord, Gtk.Grid.set\_column\_homogeneous() et Gtk.Grid.set\_row\_homoge neous(). Si vous avez essayé de faire une grille, vous avez peut-être remarqué que quand vous agrandissiez la fenêtre, la grille (et donc les widgets contenus dedans) ne suivait pas. En effet, votre grille n'est, par défaut, pas *homogène*.

Gtk.Grid.set\_column\_homogeneous() prend en argument un booléen et permet d'autoriser ou non les colonnes de la grille à "suivre" le mouvement de la fenêtre. Pour simplifier, ça signifie que vos widgets contenus dans cette grille vont s'agrandir horizontalement.

Gtk.Grid.set row homogeneous(), comme sa sœur, prend en argument un booléen. Sauf qu'ici, ce sont les lignes qui vont avoir le droit de s'agrandir ou non.

Les deux derniers vont aussi ensembles. Grâce à Gtk.Grid.set\_row\_spacing() et Gtk.Grid.set column spacing()' vous allez pouvoir définir l'espace entre chacun de vos widgets verticalement ou horizontalement. Je vous laisse jouer avec pour en découvrir les effets.

### <span id="page-30-0"></span>**4.4. Un compteur de clics**

Allez on est parti !

Je voudrais (et oui, j'exige maintenant ) que vous me fassiez une fenêtre qui compte le nombre de clics sur un bouton. Voici ce que j'attends :

![](_page_30_Picture_7.jpeg)

#### Figure 4.6. – Résultat de l'exercice, une fenêtre qui compte le nombre de clique !

Si vous réussissez ce défi, c'est que vous avez tout compris jusque là. Si vous n'y arrivez pas, ne vous précipitez pas sur la solution, allez relire les chapitres où vous bloquez. Et si ce qui vous pose problème est ce compteur et non l'interface, voici un indice :

<span id="page-30-1"></span>[Contenu masqué n°7](#page-31-1)

<span id="page-30-2"></span>Ma solution (parce que vous avez sûrement trouvé une autre façon de faire !) :

[Contenu masqué n°8](#page-31-2)

Ceux qui, comme moi, on utilisé une grille on le droit à un bouton *Quitter* énorme. En effet, le label au-dessus étant plus large, la colonne s'agrandit en conséquence. Et le bouton quitter également. Plusieurs solutions pour résoudre ce problème :

- Interdire le bouton de remplir l'espace en réglant son alignement horizontal sur centré (par défaut il remplit tout l'espace) avec button.set\_halign(Gtk.Align.CENTER)
- Utiliser des Gtk.Box (solution que je préfère)
- Déplacer le bouton

Autre problème, c'est cette variable globale. Ce problème sera résolu grâce à la POO que nous verrons plus tard.

Vous avez désormais vu le plus gros de GTK+. Dans le prochain chapitre, je vais vous présenter quelques widgets que je trouve utile ou important. Il ne vous manque plus que la POO pour pouvoir commencer à faire des *vraies* fenêtres !

### <span id="page-31-0"></span>**Contenu masqué**

### <span id="page-31-1"></span>**Contenu masqué n°7**

**global** mon compteur

[Retourner au texte.](#page-30-1)

#### <span id="page-31-2"></span>**Contenu masqué n°8**

```
1 #!/usr/bin/env python3
2 \mid # \text{ coding: utf-8}3
4 from gi.repository import Gtk
5
6
7 def build_interface():
8 '''
9 Fonction qui retourne le layout contenant toute notre interface
10 11111 grid = Gtk.Grid()
12
13 grid.set_row_spacing(6)
14 grid.set_column_spacing(6)
15
16 click counter label =
          Gtk.Label('Vous n\'avez pas encore cliqué sur le bouton.')
17 grid.attach(click_counter_label, 1, 0, 1, 1)
18
19 add_counter_btn = Gtk.Button(label='Cliquez ici !')
20 add_counter_btn.connect('clicked', on_add_counter,
          click_counter_label)
21 grid.attach(add_counter_btn, 0, 0, 1, 1)
22
23 quit_btn = Gtk.Button(label='Quitter')
24 quit_btn.connect('clicked', Gtk.main_quit)
25 grid.attach(quit_btn, 1, 1, 1, 1)
26
27 return grid
28
29
30 def on_add_counter(button, label):
31 11132 | Quand l'utilisateur clique sur le bouton, ajoute +1 au compteur et change le
33 label
34 11135 global click_counter # On récupère le compteur
```

```
36 click_counter += 1
37 # On change le label avec le nouevau texte
38
         label.set_text('Vous avez cliqué {} fois sur le boutton !'.format(click
39
40
41 if __name__ == '__main__':
42 window = Gtk.Window()
43
44 window.set_title('Exercice n°1')
45 window.set_border_width(10)
46 window.connect('delete-event', Gtk.main_quit)
47
48 click_counter = 0 # Notre compteur de clics
49
50 # On récupère le layout et on l'ajoute à la fenêtre
51 grid = build interface()
52 window.add(grid)
53
54 window.show_all()
55 Gtk.main()
```
[Retourner au texte.](#page-30-2)

## <span id="page-33-0"></span>**5. À la découverte de nouveaux widgets !**

Vous connaissez pour le moment 5 widgets :

- Gtk.Window
- Gtk.Button
- Gtk.Label
- $-$  Gtk. Box
- Gtk.Grid

Or, GTK+ 3 est ne se limite pas à eux ! Je vais donc compléter cette petite liste avec 5 nouveaux types de widget qui sont pour moi les plus importants.

### <span id="page-33-1"></span>**5.1. Les propriétés**

Les propriétés décrivent la configuration et l'état d'un widget. Comme pour les signaux, chaque widget à ses propres propriétés. C'est pour ça qu'il faut toujours garder la documentation sous la main. Vous pouvez spécifier ces propriétés lors de la création du widget ou après, c'est selon vos préférences. Par exemple :

```
1 button = Gtk.Button(label='Un label')
2 # ou alors
3 button = Gtk. Button()
4 button.set_label('Un label')
```
Ces deux façon de faire donneront le même résultat. Il existe encore une dernière possibilité de construire un bouton même si je ne lui trouve pas d'intérêt :

1 button = Gtk.Button.new\_with\_label('Un label')

Et si je veux modifier ou avoir accès aux valeurs des propriétés ?

La première solution est celle que j'utilise la plupart du temps :

1 button.set label('Un nouveau label') # Défini un nouveau label  $2$  label\_button = button.get\_label() # Retourne le label du boutton

Une seconde solution :

?

```
1 button.set_property('label', 'Un nouveau label')
2 label button = button.get property('label')
```
Enfin, il arrivera peut être qu'un jour vous ayez besoin d'afficher les différentes propriétés d'un widget :

```
1 >>> button = Gtk.Button(label='Salut')
2 \rightarrow \text{print}(dir(button.props))3 ['action_name', 'action_target', 'always_show_image',
      'app_paintable', 'border_width', 'can_default', 'can_focus',
      'child', 'composite_child', 'double_buffered', 'events',
      'expand', 'focus_on_click', 'halign', 'has_default',
      'has_focus', 'has_tooltip', 'height_request', 'hexpand',
      'hexpand_set', 'image', 'image_position', 'is_focus', 'label',
      'margin', 'margin_bottom', 'margin_end', 'margin_left',
      'margin_right', 'margin_start', 'margin_top', 'name',
      'no_show_all', 'opacity', 'parent', 'receives_default',
      'related_action', 'relief', 'resize_mode', 'scale_factor',
      'sensitive', 'style', 'tooltip_markup', 'tooltip_text',
      'use_action_appearance', 'use_stock', 'use_underline',
      'valign', 'vexpand', 'vexpand_set', 'visible', 'width_request',
      'window', 'xalign', 'yalign']
```
### <span id="page-34-0"></span>**5.2. Les labels**

Si vous voulez afficher du texte, vous le ferez grâce aux labels. Ils vous offrent un nombre d'option impressionnant.

Je le rappelle encore une fois, mais gardez votre documentation ouverte à la page du widget en question. Pour les labels, [c'est par ici](http://lazka.github.io/pgi-docs/Gtk-3.0/classes/Label.html)  $\mathbb{C}$ .

Un label se construit de cette façon :

```
1 label = Gtk.Label('Je suis un label')
2 \# Ou alors
3 label = Gtk.Label()
4 label.set_text('Je suis un label')
```
Vous pouvez rendre ce label sélectionnable avec Gtk.Label.set\_selectable() qui prend en argument un booléen. Ça signifie que l'utilisateur pourra sélectionner votre texte et le copier avec un clique droit par exemple. Il ne pourra pas le modifier.

GTK+ impose quelques règles afin que les développeurs ne fassent pas n'importe quoi et qu'il y ai une unicité entre les différents programmes. Seuls les labels contenant une information utile — comme les messages d'erreurs — devraient être fait sélectionnable.

?

i

C'est tristounet... Si je veux lui donner du style ?

Vous voulez le pimper ? Pimpons-le alors !

On commence par l'alignement du texte. Par défaut, il est aligné à gauche. Voici les différentes

justification possible :

```
1 | label.set_justify(Gtk.Justification.LEFT) # Justifié à gauche
2 | label.set_justify(Gtk.Justification.CENTER) # Justifié au centre
3 label.set_justify(Gtk.Justification.RIGHT) # Justifié à droite
4 | label.set_justify(Gtk.Justification.FILL) # Le texte est réparti
      dans le label pour le remplir
```
Pour changer la couleur, la taille, la police, nous allons utiliser des balises. GTK utilise [Pango](https://developer.gnome.org/pango/stable/PangoMarkupFormat.html)  $\sigma$ pour faire le rendu. Pango est également capable d'afficher tous les caractères spéciaux que vous souhaitez.

Pour indiquer à GTK que vous voulez utiliser Pango, définissez le texte de votre label grâce à la méthode Gtk.Label.set markup() et non plus Gtk.Label.set text(). Les différentes balises disponibles :

![](_page_35_Picture_208.jpeg)

Pour ceux qui ne savent pas comment ça s'utilise :

```
1 \times b>Je suis un texte en gras \frac{1}{\sqrt{b}}2 <i>Et moi en italique !</i>
3 Bah moi je suis rien... :'(
```
Vous l'aurez compris, il suffit de mettre votre texte entre une balise ouvrante <> et une balise fermante  $\langle \rangle$ .

Bien maintenant vous voulez changer la couleur ou la police ? On va utiliser la balise  $\langle$ span $\rangle$   $\langle$ /span $\rangle$  qui prend tous les attributs de votre texte. Par exemple :

```
1 label = Gtk.Label()
2 label.set markup('<span color="#c0392b" weight="bold" font="FreeSerif">Je suis
```
![](_page_36_Picture_1.jpeg)

Figure 5.1. – Un magnifique texte - Presque de l'art

Il faut évidemment que la police soit présente sur l'ordinateur ! Voici les différents attributs :

![](_page_36_Picture_250.jpeg)

Comme vous pouvez le voir, il y en a pas mal. Vous avez de quoi vous amuser avec tout ça ! Petit bonus, je vais vous montrer comment faire des infobulles. Elles apparaissent quand vous laissez votre curseur sur un widget pendant quelques secondes. Elle vous informera de l'effet du widget auquel elle appartient.

Cette fonctionnalité appartenant à Gtk.Widget, toutes les classes héritant possède donc cette fonctionnalité, c'est à dire tous les widgets de GTK+. Voici comment ça s'utilise :

```
1 widget.set_tooltip_text('Ma super infobulle') # Avec un simple
      texte
2 widget.set_tooltip_markup('<i>En italique</i>') # Vous l'aurez
      compris, vous pouvez également utiliser Pango dans les
      infobulles !
```
### <span id="page-37-0"></span>**5.3. Les champs de texte**

Un autre widget super important : le Gtk.Entry. J'aborderais également le Gtk.SpinButton ici.

Ces widgets permettent à l'utilisateur d'entrer du texte. Par exemple si vous avez un formulaire, vous allez demander le nom et le prénom de votre utilisateur à travers un Gtk.Entry. Voici comment il s'utilise :

```
1 \mid #!/usr/bin/env python3
2 \mid # \text{ coding: utf-8}3
4 from gi.repository import Gtk
5
6
7 def on_entry_activated(entry, label):
8 '''
9 Est appellée quand entry est activé, récupère son texte et l'affiche dans
10 label, puis nettoie l'entry
11 11112 text = entry.get_text() # On récupère le texte
13 | label.set_text(text) # On l'affiche dans label
14 entry.set_text('') # On vide l'entry
15
16
17 \text{ window} = \text{Gtk.Window}()18 window.set title('Perroquet')
19 window.set_border_width(10)
20 window.connect('delete-event', Gtk.main quit)
21
22 layout = Gtk.Box(orientation=Gtk.Orientation.VERTICAL, spacing=6)
23
24 parrot = Gtk.Label('Entrez votre texte & appuyez sur entrée...')
25
26 entry = Gtk. Entry()
27 entry.connect('activate', on_entry_activated, parrot) # Quand
       l'utilisateur appuie sur <Entrée>
28
29 layout.pack_start(entry, True, True, 0)
30 layout.pack_start(parrot, True, True, 0)
31
```

```
32 window.add(layout)
33 window.show_all()
34 Gtk.main()
```
Le résultat :

![](_page_38_Picture_3.jpeg)

Figure 5.2. – *Bravo à ceux qui trouverons la référence au film d'animation !*

Vous l'aurez compris, Gtk.Entry.get\_text() récupère le texte (toujours de type string) et Gtk.Entry.set\_text(str) définit le texte. Il existe pas mal d'options, notamment mettre un placeholder avec Gtk.Entry.set placeholder text(str).

Je vous ai également parlé d'un Gtk.SpinButton. C'est un widget qui hérite de Gtk.Entry et qui offre deux boutons en plus, un pour incrémenter et un autre pour décrémenter. Si vous avez des valeurs numériques à demander à votre utilisateur, c'est le meilleur moyen. Voici la tête que ça a :

![](_page_38_Figure_7.jpeg)

FIGURE  $5.3.$  – Un spinbutton de Gtk+

Voici un code implémentant un *SpinButton* :

```
1 #!/usr/bin/env python3
 2 \mid # \text{ coding: utf-8}3
 4 from gi.repository import Gtk
 5
 6 \text{ window} = \text{Gtk.Window}()7 window.set_border_width(10)
8 | window.connect('delete-event', Gtk.main_quit)
 9
10 adjustment = Gtk.Adjustment(0, 0, 100, 1, 10, 0)
11 spin_button = Gtk.SpinButton()
12 spin_button.set_adjustment(adjustment)
13
14 window.add(spin_button)
15 window.show_all()
16 | Gtk.main()
```
Comme vous le voyez, on a un nouveau widget qui vient faire son trouble-fête, le Gtk.Adjust ment. En effet, votre Gtk.SpinButton demande qu'on lui fournisse ce nouvel élément afin de savoir :

- sa valeur actuelle
- sa valeur minimale
- sa valeur maximale
- et son pas, c'est à dire de combien en combien il doit changer sa valeur (de 1 en 1, de 5 en 5...)

C'est exactement les arguments que j'ai mis quand j'ai initialisé le Gtk.Adjustement. Les deux derniers ne nous intéressent pas pour le moment, ils vont servir au moment où l'on va s'intéresser au scroll des pages. Mettez 10 et 0 et tout se passera très bien.

La valeur de cette entrée se récupère avec Gtk.SpinButton.get value(), elle sera de type float. Tout naturellement, pour assigner une valeur c'est Gtk.SpinButton.set\_value().

### <span id="page-39-0"></span>**5.4. Les toggleButtons et les switchs**

Comme ils fonctionnent un peu de la même façon, j'ai décider de tout mettre ensemble. Ici, nous allons aborder les toggleButtons et les switchs. Commençons par le premier.

Les toggleButtons vous avez dû en voir souvent, rien que sur ce site. Ce sont en effet des petites cases que l'on peut cocher ou décocher. Ils existent aussi sous une autre forme, celle des boutons. Il y aussi les boutons de type radio, eux, vous ne pouvez en sélectionner qu'un seul parmi les autres. Pour être plus clair, voici un code que je vous recommande fortement d'essayer chez vous :

```
1 \mid #! /usr/bin/env python3
2 \mid # \text{ coding: utf-8}3
4 from gi.repository import Gtk
5
6 window = Gtk.Window()
7 window.set_title('Des boutons partout !')
8 window.set border width(10)
9 window.connect('delete-event', Gtk.main_quit)
10
11 main layout = Gtk.Grid()12 main_layout.set_column_spacing(6)
13 main_layout.set_row_spacing(6)
14 main_layout.set_row_homogeneous(True)
15
16 #=====================
17 # Bouton de type radio
18 | #=====================
19
20 # On créer un premier radio avec un label
21 radio_1 = Gtk.RadioButton.new_with_label(None, 'Pilule bleu')
22
23 \mid # On en créer un second en lui indiquant qu'il appartient au même
       groupe que le radio_1
```

```
24 radio_2 = Gtk.RadioButton.new_from_widget(radio_1)
25 radio 2.set label('Pilule rouge') # On lui met un label
26
27 \# On fait tout en même temps
28 radio_3 = Gtk.RadioButton.new_with_label_from_widget(radio_1,
       'Je n\'ai pas compris la référence...')
29
30 main_layout.attach(radio_1, 0, 0, 1, 1)
31 main_layout.attach(radio_2, 1, 0, 1, 1)
32 main_layout.attach(radio_3, 2, 0, 1, 1)
33
34 #==================
35 # Bouton persistant
36 #==================
37
38 # Voyez ça comme des interupteurs
39 toggle 1 = Gtk.ToggleButton('Fairre un café')40 toggle 2 = Gtk.ToggleButton('Acheter un croissant')
41 toggle_3 = Gtk.ToggleButton('Dormir')
42
43 main_layout.attach(toggle_1, 0, 1, 1, 1)
44 main_layout.attach(toggle_2, 1, 1, 1, 1)
45 main_layout.attach(toggle_3, 2, 1, 1, 1)
46
47 #===============
48 \mid \# Cases à cocher
49 #===============
50
51 # Ils fonctionnent exactement de la même façon que les boutons
       persistants sauf
52 # qu'ils rajoutent une petite case à cocher
53
54 check_1 = Gtk.CheckButton('Faire un café')
55 check_2 = Gtk. CheckButton('Acheter un croissant')
56 check_3 = Gtk.CheckButton('Dormir')
57
58 main_layout.attach(check_1, 0, 2, 1, 1)
59 main_layout.attach(check_2, 0, 3, 1, 1)
60 main_layout.attach(check_3, 0, 4, 1, 1)
61
62 window.add(main_layout)
63 window.show_all()
64 Gtk.main()
```
Le résultat :

![](_page_40_Figure_3.jpeg)

#### FIGURE 5.4.

Petite explication pour les boutons de type radio. Comme je vous l'ai expliqué, ils fonctionnent par groupe. J'ai créé le premier avec Gtk.RadioButton.new\_with\_label(None, 'Pilule bleu'). Ce constructeur prend en premier argument un tableau contenant au moins un membre du groupe. Si vous souhaitez créer un nouveau groupe, rentrez None. J'utilise également Gtk.Ra dioButton.new\_from\_widget(radio\_1) qui prend comme seul argument un membre du groupe (mais pas un tableau cette fois-ci) ou None pour créer un nouveau groupe. Et enfin, la méthode Gtk.RadioButton.new\_with\_label\_from\_widget(radio\_1, 'Je n\'ai pas compris la référence...') permet de tout faire d'un coup. Elle prend en premier argument un membre du groupe ou None pour créer un nouveau groupe puis son label.

Pour récupérer la valeur d'un de ces boutons, il vous suffit de faire un Gtk. ToggleButton.tog gled() qui vous retournera un booléen. True si le bouton est coché/activé et False sinon. Passons aux switchs. Encore un bouton, mais que ne prend que deux états : *On* ou *Off*.

![](_page_41_Picture_4.jpeg)

Figure 5.5. – Démonstration des switchs

Le code de cette minuscule fenêtre :

```
1 #!/usr/bin/env python3
 2 \mid # \text{ coding: utf-8}3
4 from gi.repository import Gtk
 5
6 window = Gtk.Window()
7 window.set_title('Switch me !')
8 window.set_border_width(10)
9 window.connect('delete-event', Gtk.main_quit)
10
11 main_layout = Gtk.Box(orientation=Gtk.Orientation.VERTICAL,
       spacing=6)
12
13 switch on = Gtk.Switch()
14 switch on.set active(True) # Je force le premier switch à passer
       sur "On"
15
16 switch_off = Gtk.Switch() # Le second est par défaut sur "Off"
17
18 main_layout.pack_start(switch_on, True, True, 0)
19 main_layout.pack_start(switch_off, True, True, 0)
20
21 window.add(main_layout)
```

```
22 window.show all()
23 Gtk.main()
```
Pour récupérer la valeur d'un switch, faite simplement un Gtk.Switch.get\_active() qui vous retournera soit True soit False.

### <span id="page-42-0"></span>**5.5. Les images avec Pixbuf**

Pour toutes les images que vous voudriez mettre dans votre GUI, il faudra passer par un Pixbuf. Je vous rassure, rien de douloureux. Voici le lien de la documentation de GdkPixbuf : [http ://lazka.github.io/pgi-docs/GdkPixbuf-2.0/](http://lazka.github.io/pgi-docs/GdkPixbuf-2.0/) $\sigma$ .

Il existe deux façons de mettre des images dans votre interface. Soit, comme dit dans l'introduction, de passer par un Pixbuf, soit de l'importer directement dans le Gtk.Image. GTK+ conseille la première méthode, je vous la recommande aussi. Avec un Pixbuf :

```
1 #!/usr/bin/env python3
2 \mid # \text{ coding: utf-8}3
4 from gi.repository import Gtk, GdkPixbuf
5
6 window = Gtk.Window()
7 window.set_title('Wow une image')
8 window.connect('delete-event', Gtk.main_quit)
Q10 # On créer notre Pixbuf
11 image = GdkPixbuf.Pixbuf.new from file('patrick.png')
12 |image_renderer = Gtk.Image.new_from_pixbuf(image)
13
14 window.add(image_renderer)
15 window.show_all()
16
17 |Gtk.main()
```
N'oublier pas d'importer GdkPixbuf ! Voici le superbe rendu :

![](_page_43_Picture_1.jpeg)

Figure 5.6. – *So much wow !*

Le même rendu sera obtenu avec ce code (du coup, sans le Pixbuf) :

```
1 \mid #!/usr/bin/env python3
2 \mid # \text{ coding: utf-8}3
4 from gi.repository import Gtk
5
6 \text{ window} = \text{Gtk.Window}()7 window.set_title('Wow une image')
8 window.connect('delete-event', Gtk.main_quit)
```

```
\circ10 image renderer = Gtk.Image.new from file('patrick.png')
11
12 window.add(image renderer)
13 window.show all()
14
15 |Gtk.main()
```
L'intérêt des Pixbuf c'est que vous pouvez modifier votre image directement depuis votre fenêtre (incliner l'image, la redimensionner, etc). Je vous laisse chercher dans la documentation pour savoir comment faire.

N'oubliez pas que plus une image est lourde, plus elle met du temps à charger. Si vous trouvez que votre application est lente et que vous utilisez des Pixbuf, essayez de compresser vos images.

Autre intérêt, ce sont les [GIFs](https://fr.wikipedia.org/wiki/Graphics_Interchange_Format)  $\mathbb{C}$ . Vous avez pu en voir déjà pas mal tout au long de ce tutoriel et vous continuerez à en voir car j'adore ça ! Je parle bien sûr de ces images animées. Comment en mettre dans vos logiciels ? Pas le choix ici, vous êtes obligé de passer par un Gdk.Pixbuf, mais pas n'importe quel Gdk.Pixbuf non, un Gdk.PixbufAnimation.

```
1 #!/usr/bin/env python3
2 \mid # \text{ coding: utf-8}3
4 from gi.repository import Gtk, GdkPixbuf
 5
6 \midwindow = Gtk.Window()
 7 window.set_title('Wow une image')
8 window.connect('delete-event', Gtk.main_quit)
9
10 # On créer notre PixbufAnimation
11 image =
       GdkPixbuf.PixbufAnimation.new_from_file('mon_super_gif.gif')
12 image_renderer = Gtk.Image.new_from_animation(image) # ATTENTION
       on change de méthode!
13
14 window.add(image renderer)
15 window.show all()
16
17 |Gtk.main()
```
### <span id="page-44-0"></span>**5.6. Les calendriers**

Le calendrier a été l'un des widgets qui m'a le plus impressionné par sa simplicité. Je ne pensais pas qu'il serait aussi facile de mettre un calendrier dans un logiciel. Voyons ça ensemble, j'espère que vous serez aussi impressionné que moi !

Bon, tout le monde le sait, un calendrier c'est très complexe et sûrement pas à la porté de tout

le monde. Encore une fois, GTK+ est là et nous propose un calendrier tout fait et très complet. Regardez un peu ça :

```
1 from gi.repository import Gtk
2
3 \midwindow = Gtk.Window()
4 window.set title('Un calendrier')
 5 window.set_border_width(10)
6 window.connect('delete-event', Gtk.main_quit)
7
8 calendar = Gtk.Calendar()
9
10 window.add(calendar)
11 window.show_all()
12 | Gtk.main()
```
Donnera la figure suivante.

| □ Un calendrier         |    |                |    |    |                                    |                |  |  |  |  |
|-------------------------|----|----------------|----|----|------------------------------------|----------------|--|--|--|--|
| < octobre ><br>< 2015 > |    |                |    |    |                                    |                |  |  |  |  |
|                         |    |                |    |    | lun. mar. mer. jeu. ven. sam. dim. |                |  |  |  |  |
| 28                      | 29 | $30 \t 1 \t 2$ |    |    | $\overline{\mathbf{3}}$            | $\overline{4}$ |  |  |  |  |
| 5                       | 6  | $7^{\circ}$    | 8  | 9  | 10                                 | 11             |  |  |  |  |
| 12                      | 13 | 14 15          |    | 16 | 17                                 | 18             |  |  |  |  |
| 19                      | 20 | 21             | 22 |    | 23 24                              | 25             |  |  |  |  |
| 26                      | 27 | 28             | 29 | 30 | 31                                 | $\overline{1}$ |  |  |  |  |
| 2                       | 3  | 4              | 5  | 6  | $\tau$                             | 8              |  |  |  |  |
|                         |    |                |    |    |                                    |                |  |  |  |  |

Figure 5.7. – Un calendrier sous GTK

Par défaut, il sera toujours réglé sur le jour actuel.

Pour changer le jour, ça se fera avec Gtk.Calendar.select\_day() et pour changer le mois et l'année, ce sera avec Gtk.Calendar.select\_month(). Oui je sais ça ne devrait être que les mois, mais manque de bol, ça fait les deux en même temps. D'ailleurs en parlant de mois, il faut que je vous prévienne que les indices sont déplacées d'un cran. C'est à dire que pour GTK+, juin est le cinquième mois et non le sixième, comme décembre est le onzième et non le douzième. À part ça, tout se passe très bien !

Par exemple, mettons la date au premier janvier 2000.

```
1 calendar.select_day(1)
2 calendar.select_month(0, 2000)
```
Trop facile, non ?

Pour réagir quand l'utilisateur change la date, ce sera avec le signal Gtk.Calendar.si gnals.day\_selected. Petite démonstration :

```
1 calendar.connect('day-selected', on_date_changed)
2
3 def on_date_changed(calendar):
4 year, month, day = calendar.get_date()
5 month += 1 # On décale les indices
6 print('Vous avez sélectionné le {}/{}/{}'.format(day, month,
         year))
```
Pour récupérer la date, c'est donc avec Gtk.Calendar.get\_date() qui vous renvoie 3 entiers représentant dans l'ordre :

— l'année

- le mois (attention aux indices !)
- le jour

Enfin, on peut également ajouter un marqueur sur un jour avec Gtk.Calendar.mark\_day() qui prend un entier représentant le jour. Attention, si vous le placez sur le 5 novembre, il sera placé sur tous les 5 du calendrier.

C'est bon, vous vous êtes bien reposé ? On ne va pas se le cacher, cette partie était beaucoup trop simple !

La prochaine fois on corse un peu le tout en ajoutant de la POO dans tout ça. Impatient non ?

## <span id="page-47-0"></span>**6. [TP] Le jeu du plus ou moins**

Vous connaissez certainement le plus ou moins. Vous avez peut être même une petite version qui traîne sur votre ordinateur !

Nous allons mettre ce jeu un peu à jour en le refaisant mais avec une interface graphique. Je vais donc vous faire réaliser la version minimale du jeu, ce sera à vous d'ajouter toutes les options que vous voudrez. Le but ? Obtenir un plus ou moins le plus complet au monde !

#### <span id="page-47-1"></span>**6.1. Consignes**

Bon, les règles du plus ou moins sont très simples. L'ordinateur tire un nombre compris entre 0 et 100 et l'utilisateur doit le trouver. Le programme lui indiquant seulement si le nombre cherché est supérieur ou inférieur que le nombre entré.

Voici la version que je vous conseille de commencer à faire :

http://img11.hostingpics.net/pics/764036TPLejeuduplusoumoins-gif-converted-to.png

Figure 6.1. – La version la plus simple possible du jeu du plus ou moins

Ça ne se voit pas, mais en appuyant sur la touche Entrée , ça fonctionne aussi. De plus, si vous comptez utiliser vous aussi un Gtk.SpinButton pensez à bien désactiver l'incrémentation par les boutons **+** et **-**! Sinon l'utilisateur a juste à rester appuyé jusqu'à voir la réponse apparaître.

#### <span id="page-47-2"></span>**6.2. Correction**

Et hop, voici la correction de la version basique.

```
1 #!/usr/bin/env python3
2 \mid # \text{ coding: utf-8}3
4 from gi.repository import Gtk
5 from random import randint
6
7
8 def on_validate(widget, label, entry=None):
9 '''
10 Fonction callback appellée quand l'utilisateur valide un nombre
11 111
```

```
12 global random_nb
13
14 # Soit c'est un bouton qui est passé dans l'agument widget,
          soit le SpinButton
15 # On vérifie :
16 if entry is not None:
17 user_nb = int(entry.get_value())
18 else:
19 user_nb = int(widget.get_value())
20
21 \# On change le texte
22 if user_nb > random_nb:
23
              label.set_text('La solution est inférieur à {}.'.format(user_nb))
24 elif user nb < random nb:
25
              label.set text('La solution est supérieur à {}.'.format(user nb))
26 else:
27
              label.set_text('Bravo, vous avez trouvé la bonne réponse !')
28
29
30 def build_interface():
31 11132 Construit toute l'interface et en retourne le layout la contenant
33 11134 # Le layout principal
35 main_layout = Gtk.Grid()
36
37 # Espacement entre les colonnes et entre les lignes
38 main_layout.set_column_spacing(6)
39 main_layout.set_row_spacing(6)
40 # On autorise l'homogénéité des lignes
41 main_layout.set_column_homogeneous(True)
42
43 # La zone de texte où l'utilisateur va pouvoir entrer un nombre
44 # Notre adjustement va de 0 à 100 en empechant l'incrémentation
45 adjustment = Gtk.Adjustment(0, 0, 100, 0, 10, 0)
46
47 # Le label qui affichera l'état de la partie
48 printer = Gtk.Label('Rentrez un nombre et validez !')
49
50 number_entry = Gtk.SpinButton()
51 | number entry.set adjustment(adjustment) # On lui assigne
          l'ajustement
52 number_entry.set_numeric(True) # On accepte seulement les
          nombres
53 # L'entrée sera passée automatiquement en paramètre pas besoin
          de le préciser
54 number_entry.connect('value-changed', on_validate, printer)
```

```
55
56 # Le bouton valider
57 ok btn = Gtk.Button(label='Valider')
58 # Ici l'entrée n'est pas passée automatiquement, on le fait
          manuellement
59 ok_btn.connect('clicked', on_validate, printer, number_entry)
60
61 # On les attache tous
62 main_layout.attach(number_entry, 0, 0, 1, 1)
63 main_layout.attach(ok_btn, 1, 0, 1, 1)
64 main_layout.attach(printer, 0, 1, 2, 1)
65
66 # On retourne le layout principal contenant toute notre
          interface
67 return main_layout
68
69 if name == ' main ':
70 window = Gtk.Window()
71
72 window.set_title('Plus ou moins') # On assigne un titre à
          notre fenêtre
73 window.set_border_width(10) # Des bordures de 10px pour
          l'esthétisme
74
75 window.connect('delete-event', Gtk.main_quit)
76
77 main_layout = build_interface()
78 window.add(main_layout)
79
80 # On tire un nombre aléatoire entre 0 et 100 compris
81 random_nb = randint(0, 100)
82
83 window.show_all()
84 Gtk.main()
```
### <span id="page-49-0"></span>**6.3. Améliorations**

Ce programme est beaucoup trop simple ! Voici quelques idées d'amélioration :

- Un bouton pour recommencer une partie
- Sélecteur de niveau, de 0 à 100 étant le niveau bac à sable !
- Une icône pour le programme
- Un système de score
- Un classement des meilleurs scores
- Une sous fenêtre expliquant les règles
- [Faire la version la plus horrible du siècle](https://zestedesavoir.com/forums/sujet/3909/le-plus-moins-le-plus-horrible-du-siecle/)

Les possibilités sont infinies. Je suis sûr que vous allez réussir à faire quelque chose de super !

J'espère que vous vous serez bien amusé avec ce plus ou moins. Vous pouvez passer désormais

passer à la seconde partie.

Vous en savez désormais un peu plus à propos de GTK+ 3. Mais vous vous voyez mal faire des fenêtres complexes. Et c'est normal, il vous manque encore la POO et l'utilisation de Glade, un constructeur d'interface qui deviendra votre meilleur ami.

<span id="page-51-0"></span>**Deuxième partie Utilisation avancée**

#### II. Utilisation avancée

Tout de suite, ça rigole beaucoup moins. Je vais vous montrer ici comment sont faites les fenêtres que vous pouvez voir dans les logiciels que vous utilisez tous les jours. Les développeurs ne s'embêtent pas à tout faire à la main, non. Ils utilisent la POO pour simplifier le code mais également des logiciels externes tel que des constructeurs d'interface pour ne pas à avoir faire ça manuellement.

Vous allez le voir, cette partie va franchement s'avérer très intéressante.

## <span id="page-53-0"></span>**7. Utilisons la POO !**

Enfin, la voilà, la grande POO. Je vous en parle depuis le début de ce cours, je pense qu'il serait enfin temps de s'y coller, non ?

Les exercices vont enfin pouvoir devenir un peu plus intéressant !

### <span id="page-53-1"></span>**7.1. Comment ça se présente?**

Nous allons utiliser l'héritage ici. J'espère que vous êtes au point sur ce concept très puissant. Imaginons que vous voulez créer un logiciel. Il vous faudra une fenêtre, n'est-ce pas ? Nous allons donc créer une classe pour cette fenêtre qui héritera de Gtk.Window. Nous aurons ainsi accès à toutes ses propriétés, méthodes et signaux. Mais là où ça devient intéressant, c'est que l'on va pouvoir rajouter les notre ! Vous commencez à imaginer les possibilités ? Toujours pas !? Peut-être qu'une petite démonstration vous aiderait.

J'ai donc repris notre *hello world*.

```
1 from gi.repository import Gtk
2
3
4 class HelloWorld(Gtk.Window):
5
6 def __init__(self):
 7 '''
8 Le constructeur de notre classe HelloWorld
9 '''
10 # On utilise le constructeur de Gtk.Window
11 Gtk.Window.__init__(self, title='Hello world!')
12
13 # On créer notre label, rien de nouveau ici
14 label = Gtk.Label('Hello world!')
15
16 | # On l'ajoute à notre fenêtre, cette fenêtre
17 self.add(label)
18
19
20 # On créer notre application
21 app = HelloWorld()
22 app.show_all()
23
24 | Gtk.main()
```
Certes vous ne voyez peut-être toujours pas l'intérêt de la POO ici, à part que je trouve que le code est bien plus clair. Mais si je fais ça :

```
1 from gi.repository import Gtk
2
3
4 class HelloWorld(Gtk.Window):
5
6 def __init__(self):
7 1118 Le constructeur de notre classe HelloWorld
9 | '''
10 | # On utilise le constructeur de Gtk.Window
11 Gtk.Window.__init__(self, title='Hello world!')
12 self.connect('delete-event', Gtk.main quit)
13 self.set_border_width(10)
14
15 layout = Gtk.Grid()
16 layout.set_column_spacing(6)
17 layout.set row spacing(6)
18
19 | # On fait un attribut pour y avoir accès partout
20 self.clics_counter = 0
21
22 self.label = Gtk.Label('Comment t\'appelles-tu ?')
23
24 self.entry = Gtk. Entry()
25 self.entry.connect('activate', self.on_validate) # Si
             l'utilisateur appuie sur <Entrée>
26
27 self.button = Gtk.Button(label='Valider')
28 self.button.connect('clicked', self.on_validate)
29
30 layout.attach(self.label, 0, 0, 1, 1)
31 layout.attach(self.entry, 1, 0, 1, 1)
32 layout.attach(self.button, 1, 1, 1, 1)
33
34 self.add(layout)
35 self.show_all()
36
37
38 def on_validate(self, widget):
39 '''
40 Quand le champ de texte est validée
41 '''
42 # On fait tout d'un coup, on ne perd pas de temps ici ! :p
43
             self.label.set text('Salut {} !'.format(self.entry.get text()))
44 self.entry.set text('')
45
46 # Pas besoin d'une variable globale à déclarer
47 self.clics_counter += 1
```

```
48 # On accorde correctement le mot "clic"
49 if self.clics_counter > 1:
50
                  self.button.set label('Vous en êtes à {} clics'.format(self.cl
51 else:
52
                  self.button.set_label('Vous en êtes à {} clic'.format(self.cli
53
54
55 # On créer notre application
56 app = HelloWorld()
57 | Gtk.main()
```
Si vous en avez l'envie, faite la même chose sans POO, vous verrez que le code est beaucoup moins lisible. De plus, imaginez que vous faîtes un programme avec plein de fenêtres : vous allez pouvoir faire une classe pour chaque fenêtre. Par la suite vous aurez juste à faire interagir ces classes. Regardez comment c'est simple de créer une fenêtre maintenant :

 $1$  app = HelloWorld()  $2 | Gtk.main()$ 

Et rien ne vous empêche d'en faire plus !

```
1 app = HelloWorld()
2 |app_2 = HelloWorld()
3
4 | Gtk.main()
```
Maintenant que vous avez votre moule, vous pouvez faire autant de gâteaux que vous voulez.

### <span id="page-55-0"></span>**7.2. Comment l'utiliser?**

Voilà, cette partie est presque terminée. Elle était en effet très courte, la prochaine partie sur Glade viendra la compenser.

Pour terminer, j'aimerais que l'on s'attarde sur comment bien utiliser la POO. Il existe en effet plusieurs façons de résoudre un problème dans une interface graphique, grâce à ce paradigme. Je vais donc vous présenter *ma* vision de la chose. Elle tient en un seul et unique mot, **décomposez**.

Une classe héritant de Gtk.Window peut être extrêmement lourde si on ne la décompose pas. Il est donc important d'identifier les différentes *parties* de votre logiciel et donc de réfléchir à l'interface avant, sur papier. Évidement, ces conseils ne s'appliquent que pour des interfaces lourdes, comme celle de la figure suivante par exemple.

http://pix.toile-libre.org/upload/original/144

Figure 7.1. – Un exemple d'interface complexe

Si celle-ci tenait en une seule classe, ce serait imbuvable et infecte d'effectuer la moindre modification. En fait, elle tient en 3 parties – et donc trois classes dans le code – qui interagissent entre elles. Je vous ai représenté les 3 parties sur cette figure :

![](_page_56_Picture_4.jpeg)

Figure 7.2. – Les 3 parties du programme, de différentes couleurs

Vous voyez donc que j'ai une première partie en vert et une autre en rouge qui sont incluses dans celle en bleu, la fenêtre. Le plus dur étant de réussir à les faire interagir entre elles, ce qui viendra avec de l'expérience.

Au final, n'hésitez pas à faire hériter vos classes d'un layout comme Gtk.Grid plutôt que d'une fenêtre. Vous ajoutez ensuite ce layout à un autre layout qui lui contient tout ceux de votre fenêtre. Petit exemple :

```
1 class GrilleAvecBoutons(Gtk.Grid):
2 def __init__(self):
3 Gtk.Grid.__init__(self)
\overline{4}5 btn = Gtk.Button(label="Mon super bouton")
6 self.attach(0, 0, 1, 1)
7 # exétéra
```
Listing 2 – Fichier n°1 : une grille pour piloter l'application Comme on a aussi besoin d'un conteneur principal :

```
1 class MainWindow(Gtk.Window):
2 def __init__(self):
3 Gtk.Window.__init__(self)
4
5 box = Gtk.Box()
6 sublayout = GrilleAvecBouton()
7
8 box.pack start(sublayout, True, True, 0)
9 \mid self.add(box)
```
Listing 3 – Fichier n°2 : la fenêtre qui les gouverne toutes

#### II. Utilisation avancée

Ce code n'est évidement pas fonctionnel, c'est juste une petite démonstration.

#### Voilà vous savez tout !

J'imagine que vous en avez un peu marre de devoir tout coder. Les développeurs de GTK étant, eux aussi, des flemmards (n'est ce pas ce qui fait l'ADN d'un développeur ?) ont codé un constructeur d'interface, Glade. Je vous le présente au prochain chapitre !

## <span id="page-58-0"></span>**8. Prise en main de Glade**

Enfin je vais pouvoir vous introduire Glade ! Depuis le début du tutoriel je n'attends que cette partie. Je commençais à en avoir marre d'être réduis à écrire tout mon code ! Glade est un concepteur d'interface pour GTK+. Il va vous permettre de *dessiner* votre logiciel. C'est encore un peu abstrait, mais je vous promet, c'est magique.

### <span id="page-58-1"></span>**8.1. Installation**

Encore un programme à installer ! Allez, on se dépêche, plus vite ce sera finit, plus vite on pourra s'amuser !

#### <span id="page-58-2"></span>**8.1.1. Sous Linux**

Pas très compliqué pour vous, les Linuxiens, faites simplement un

```
sudo apt-get install glade
```
Puis... Voilà.

#### <span id="page-58-3"></span>**8.1.2. Sous Windows**

Pour les windowsiens, vous pouvez télécharger Glade [par ici](http://ftp.gnome.org/pub/GNOME/binaries/win32/glade/3.14/glade-3-14-2-installer.exe)  $\mathfrak{C}$ . C'est un installeur, donc rien de nouveau pour vous.

### <span id="page-58-4"></span>**8.2. Présentation**

À l'ouverture de Glade devrait apparaître une fenêtre ressemblant un peu à ça :

![](_page_59_Picture_1.jpeg)

Figure 8.1. – Première ouverture de Glade

Comme vous pouvez le voir, il y a pas mal de boutons. Pas de soucis, je vous explique tout. J'ai décomposé la fenêtre en 5 parties. Il est très important de savoir les utiliser. Voyez la figure ci-dessous.

![](_page_59_Picture_4.jpeg)

Figure 8.2. – Décomposition de Glade

— **En bleu** : C'est la partie centrale, celle que j'appelle *la vue*. C'est ici que vous allez déplacer vos widgets pour créer votre fenêtre.

- **En vert** : Elle ce situe à gauche, elle correspond à celle que j'appelle *l'inventaire*. Elle regroupe les différents widgets de GTK+ implémenté dans Glade. Cette liste s'allonge à chaque mise à jour, il est donc possible que vous ayez plus de widgets que moi !
- **En orange** : Partie que j'appelle *la hiérarchie*, elle représente la hiérarchie de votre fenêtre. Vous y verrez plus clair en l'utilisant.
- **En rose** : C'est ici que vous allez rentrer les propriétés de vos widgets, les fonctions callback à appeler...
- **En rouge** : La barre de menu, pour enregistrer votre projet, lancer un aperçu...

Bien, les présentations étant faites, nous allons commencer par re-faire un *Hello world*, mais avec Glade.

Pour commencer, rendez-vous dans l'inventaire, dans la section *Niveaux supérieurs*. Prenez la première icône et faite la glisser dans la vue ou cliquez dessus. Cette icône représente une Gtk.Window. Vous voyez que la hiérarchie se remplie avec votre fenêtre sobrement nommé window1. Se trouve à côté en italique le nom de la classe correspondante.

![](_page_60_Picture_7.jpeg)

Figure 8.3. – Une fenêtre dans la hiérarchie de Glade

Dans la fenêtre des propriétés, juste dessous celle de la hiérarchie, se sont affichées diverses options. Ce sont toutes les propriétés de votre fenêtre. L'onglet *Général* ne concerne que le widget sélectionné. Un widget de type Gtk.Button n'aura pas du tout les mêmes options.

Le nom du widget est important. En effet, c'est grâce à celui-ci que nous allons pouvoir les appeler dans notre code. Vous en conviendrez, window1 n'est pas génial. Pour le changer, Rendez-vous dans l'onglet *Général* et changez sont *Identifiant*. Mettez, par exemple, main\_window.

Des multitudes d'options sont présentes, différentes pour chaque widget. Je ne vais donc pas pouvoir toutes vous les présenter, autrement ce cours n'en finirait jamais. À vous d'explorer à chaque fois à quoi correspond chaque option.

Vous pouvez ici définir pour notre fenêtre son titre, sa taille minimale, si elle est supprimable (attention, ça ne fermera pas la boucle Gtk.main()), si elle est redimensionnable...

Rajoutons maintenant un label. Rendez-vous dans la section *Contrôle et affichage* et chercher une icône avec écrit *label* en noir, ne prenez pas celle en bleu qui correspond à un bouton de lien. Prenez cette icône et glissez-la dans notre main window.

La fenêtre de ma hiérarchie vous indique clairement que ce nouveau label appartient à la fenêtre. Renommez-le.

Pour changer le texte du label, rendez-vous dans la section **Apparence** de l'onglet *Général* et changer son *Étiquette*. Si vous souhaitez utiliser Pango (et donc les balises) cocher la case *Utiliser un balisage*.

Pour voir à quoi ressemble votre fenêtre, allez dans la barre de menu et cherchez une icône ressemblant à 3 engrenages. Cliquez dessus. Voilà qu'un prévisualisateur apparaît. Si elle n'apparaît pas, c'est que quelque chose ne va pas dans votre interface. Vérifiez vos options.

Normalement, il ne devrait pas y avoir de problème et une fenêtre ressemblant à ça apparaît :

#### II. Utilisation avancée

| Prévisualisation de 1 non enregistré (main_window)<br>Fichier Édition Affichage Projets Aide                                                                                                    |                          |                          |                                                 | $\Omega$<br>$\ast$ | ▲ ◆ 10:03 (生             |  |  |
|----------------------------------------------------------------------------------------------------|--------------------------|--------------------------|-------------------------------------------------|--------------------|--------------------------|--|--|
|                                                                                                    | + ■ ■ カーナー 米田目 日参拝 ☆ 昭 ● |                          |                                                 |                    |                          |  |  |
| - Actions                                                                                                    |                          |                          | <recherche composants="" de=""></recherche>     |                    |                          |  |  |
| A A & A                                                                                                    |                          | main window GtkWindow    |                                                 |                    |                          |  |  |
| * Niveaux supérieurs                                                                                                    |                          | www hello_world GtkLabel |                                                 |                    |                          |  |  |
| $\Box$<br>$\boxed{3}$<br>$\boxed{2}$                                                                                                    |                          |                          |                                                 |                    |                          |  |  |
| ■■■■■<br>启<br>$\overline{r}$                                                                                                    | Hello world !            |                          |                                                 |                    |                          |  |  |
| * Conteneurs                                                                                                    |                          |                          |                                                 |                    |                          |  |  |
| n<br>Ħ<br>$\equiv$                                                                                                    |                          |                          |                                                 |                    |                          |  |  |
| $\Box$ $\Box$ $\Box$ $\Box$ $\Box$ $\Box$ $\Box$ $\Box$                                                                                                    |                          |                          |                                                 |                    |                          |  |  |
| $\Box\!\!\!\Box\,\Box\,\Box\,\Box\,\Box\,\Box\,\Box$                                                                                                    |                          |                          |                                                 |                    |                          |  |  |
| $+$ $\frac{1}{2}$ $\frac{1}{2}$                                                                                                    | main window              |                          |                                                 |                    |                          |  |  |
| * Contrôle et affichage<br>$\overline{\circ}$ $\overline{\circ}$ $\overline{\$ | x - 0 Prévisualisati     |                          |                                                 |                    |                          |  |  |
|                                                                                                    |                          |                          | Propriétés de Fenêtre - GtkWindow [main_window] |                    |                          |  |  |
| $\Box \Box \Box \Box$                                                                                                    |                          |                          | Général Agencement Commun Signaux O             |                    |                          |  |  |
| $label -F1$ (n) $\boxed{m}$ (A) $label$<br>$\begin{array}{c} \begin{array}{c} \begin{array}{c} \end{array} \end{array} \end{array}$<br>$(0.7 - 4)$ = 0<br>CD                                                                                                    |                          | Astuce: Normal           | v Gravité: Nord ouest                           |                    | $\overline{\phantom{a}}$ |  |  |
| $\Box$ $\Box$ $\Box$<br>□ 头 □                                                                                                    | Hello world !            | Accel Groups:            | 动                                               |                    |                          |  |  |
| RA                                                                                                    |                          | Transitoire pour:        | $\frac{1}{2}$                                   |                    |                          |  |  |
| * Interfaces d'impressio                                                                                                    |                          | Pièce jointe de :        | $\frac{1}{2}$                                   |                    |                          |  |  |
| 回国                                                                                                    |                          | Rôle de la fenêtre:      |                                                 |                    |                          |  |  |
|                                                                                                    |                          |                          |                                                 |                    |                          |  |  |
|                                                                                                    |                          | ID de démarrage:         | Apparence                                       |                    |                          |  |  |
|                                                                                                    |                          |                          |                                                 |                    |                          |  |  |
|                                                                                                    |                          | Titre:                   | Hello world                                     |                    | $\overline{z}$           |  |  |

Figure 8.4. – Un hello world dans Glade

Je vous laisse jouer un peu avec Glade. Essayer d'ajouter un bouton, explorez les options des widgets, des layouts...

Petite précision quand même, l'onglet *Commun* contient toutes les propriétés qui sont communes à tous les objets. N'hésitez pas à y jeter un coup d'œil.

Bon courage. (Je ne vous abandonne pas, ne vous inquiétiez pas !)

### <span id="page-61-0"></span>**8.3. Utiliser Glade avec Python**

C'est bien beau tout ça, faire des fenêtres avec Glade, mais si on ne peut pas l'utiliser avec Python, ça ne nous sers à rien, n'est-ce pas ?

#### <span id="page-61-1"></span>**8.3.1. Le design de la fenêtre**

Tout d'abord, essayer de faire une fenêtre avec un bouton et un label. Quelque chose comme ça :

![](_page_61_Picture_10.jpeg)

FIGURE 8.5.

Quelques informations :

?

- Pour ajouter des bordures à la fenêtre, sélectionnez-la et rendez vous dans l'onglet *Commun*, vous y trouverez, tout en bas de cet onglet, une option nommé *Largeur de la bordure*. J'ai rentré 10 comme valeurs.
- Pour tout les layouts, vous trouverez dans l'onglet *Général* une option *Espacement* qui permet de gérer l'espacement entre chaque widgets. Je met toujours 6 pixels.
- Pour changer le label d'un bouton, descendez dans l'onglet *Général* jusqu'à trouver *Étiquette avec image optionnelle* et rentrez le texte dans le cadre qui se trouve en dessous.

Ce que nous voulons faire c'est que quand l'utilisateur clique sur le bouton, le label change de texte. Nous commencerons d'abord sans POO. Puis je vous montrerais avec la POO car il y a deux façon de faire.

Tout d'abord il va falloir définir les signaux. Sélectionnez votre bouton et rendez-vous dans l'onglet *Signaux*. Vous avez ici la liste de tous les signaux qu'un bouton peut émettre. Sélectionnez *clicked* qui est le signal qui nous intéresse. Double cliquez sur *<Type Here>* afin d'entrer le nom du callback (en français, ce serait *gestionnaire*), c'est à dire de la fonction qui va recevoir le signal. Je vais rentrer on\_clicked.

Comment je fais pour passer mon label en argument de cette fonction si je veux pouvoir le changer ?

Justement, cliquez sur le *<Click here>* de la colonne *Données utilisateurs*. Vous allez sélectionner dans la fenêtre qui vient d'apparaître le widget que vous voulez passer en argument à votre gestionnaire. Dans notre cas, le label.

Bien, maintenant enregistrez votre fichier avec *Fichier* > *Enregistrer*. Je l'enregistre dans mon dossier Python sous le nom hello.glade. Voici à quoi ressemble mon fichier :

```
1 <?xml version="1.0" encoding="UTF-8"?>
2 \times 1 - 6 Generated with glade 3.18.3 -->
3 <interface>
4 <requires lib="gtk+" version="3.12"/>
5 <object class="GtkWindow" id="main_window">
6 <property name="can_focus">False</property>
7 <property name="border_width">10</property>
8 <property name="title" translatable="yes">Hello
         world</property>
9 <child>
10 <object class="GtkBox" id="box_layout">
11 <property name="visible">True</property>
12 <property name="can_focus">False</property>
13 <property name="orientation">vertical</property>
14 <property name="spacing">6</property>
15 <child>
16 <object class="GtkLabel" id="label">
17 <property name="visible">True</property>
18 <property name="can_focus">False</property>
19 <property name="label" translatable="yes">Mon super
                 label</property>
20 </object>
21 <packing>
```
![](_page_63_Picture_270.jpeg)

Comme vous le voyez, c'est du xml. Vous pouvez l'enregistrer dans un fichier .glade et l'ouvrir dans Glade pour avoir exactement la même fenêtre que la mienne ou pour voir les différentes options que j'ai mis dans ma fenêtre.

On peut maintenant passer à la partie code, vous allez voir l'efficacité de Glade !

#### <span id="page-63-0"></span>**8.3.2. Le code**

Ouvrez un nouveau fichier python et rentrez-y ce qui suit :

```
1 \mid #!/usr/bin/env python3
2 \mid # \text{ coding: utf-8}3
4 from gi.repository import Gtk
5
6 def when_button_is_clicked(label):
7 1118 Quand le bouton est cliqué
9 '''
10 label.set_text('Hello world!')
11
12
13 builder = Gtk.Builder()
```

```
14 builder.add_from_file('hello.glade') # Rentrez évidemment votre
       fichier, pas le miens!
15
16 window = builder.get object('main window')
17 \# Peut se faire dans Glade mais je préfère le faire ici, à vous de
       voir
18 window.connect('delete-event', Gtk.main_quit)
19
20 # Le handler
21 handler = {'on_clicked': when_button_is_clicked}
22 builder.connect_signals(handler)
23
24 window.show all()
25 Gtk.main()
```
Oui c'est un peu spécial. Décortiquons tout ça.

Il nous faut quelque chose capable de lire notre fichier .glade. Le Gtk.Builder est là pour ça. Comme son nom l'indique, il va nous aider à construire notre interface. On sélectionne notre fichier avec Gtk.Builder.add from file().

Ensuite on récupère notre Gtk.Window grâce à son identifiant avec la méthode Gtk.Buil der.get\_object(). En la récupérant, on a aussi toutes les options de notre fenêtre, vous n'avez donc pas à vous occuper de ça ! Ça correspond à faire ça :

 $1$  window = Gtk.Window(title='Hello world') 2 window.set...

Vous en conviendrez, c'est plus simple avec Glade !

On passe ensuite aux handlers. Ici j'ai créé un dictionnaire qui contient en indice le nom du signal et en valeur le callback à appeler quand ce signal est émit. Ici, notre dictionnaire ne contient qu'un seul handler, mais dans une fenêtre plus complexe, on peut facilement monter à une dizaine de signaux. Il existe un autre moyen de définir ses handlers en passant par une classe. Mais n'utilisant jamais ce système, je vous laisse regarder [ici pour plus de détail](https://python-gtk-3-tutorial.readthedocs.org/en/latest/builder.html#connecting-signals)  $\sigma$ .

Puis on indique au Gtk.Builder d'utiliser ce dictionnaire avec Gtk.Builder.connect\_si gnals(). Petite précision, certains d'entre vous auront peut être remarqué que je ne prend pas de bouton en argument de mon callback. Et c'est bien vu. En fait, quand vous passez un argument avec Glade, le bouton n'est plus passé en argument automatiquement. Si vous souhaitez passer plus d'un seul argument à un callback, il va falloir passer par Python et oublier Glade pour connecter votre widget.

Je n'ai pas à vous expliquer le reste, rien ne devant vous poser problème ici !

Je vous l'avais bien dit, Glade est magique ! Vous pouvez désormais vous lancer dans la création de n'importe quel programme, rien ne devrais vous bloquer. Il nous reste deux trois notions à aborder qui sont plus complexes. Courage !

Bon bah voilà... Je n'ai plus grand chose à vous apprendre maintenant. Ne partez pas si vite voyons ! Il nous reste encore un gros TP à faire, ce ne serais pas drôle sinon !

Waouh, on en aura parcouru du chemin ensemble !

#### II. Utilisation avancée

Vous voilà capable de créer des interfaces graphiques, de la plus simple à la plus compliquée. Vous en voulez-encore ? Explorez les différents widgets que vous propose PyGObject, ou [créez](https://python-gtk-3-tutorial.readthedocs.org/en/latest/objects.html) [carrément le vôtre](https://python-gtk-3-tutorial.readthedocs.org/en/latest/objects.html) $\mathbb C$  !